資料1

# **活動量計の使い方ガイド 富良野市 ふらの健幸ポイント事業**

<令和4年度>

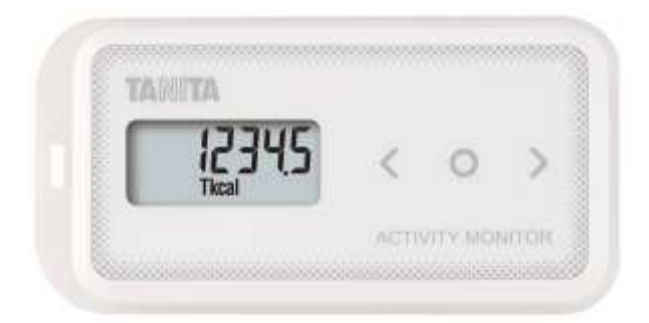

※本事業は、株式会社タニタヘルスリンクに委託して実施しています。

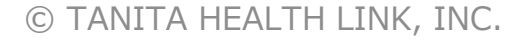

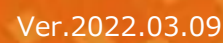

目次

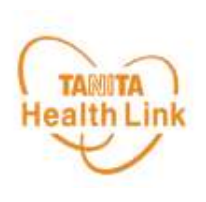

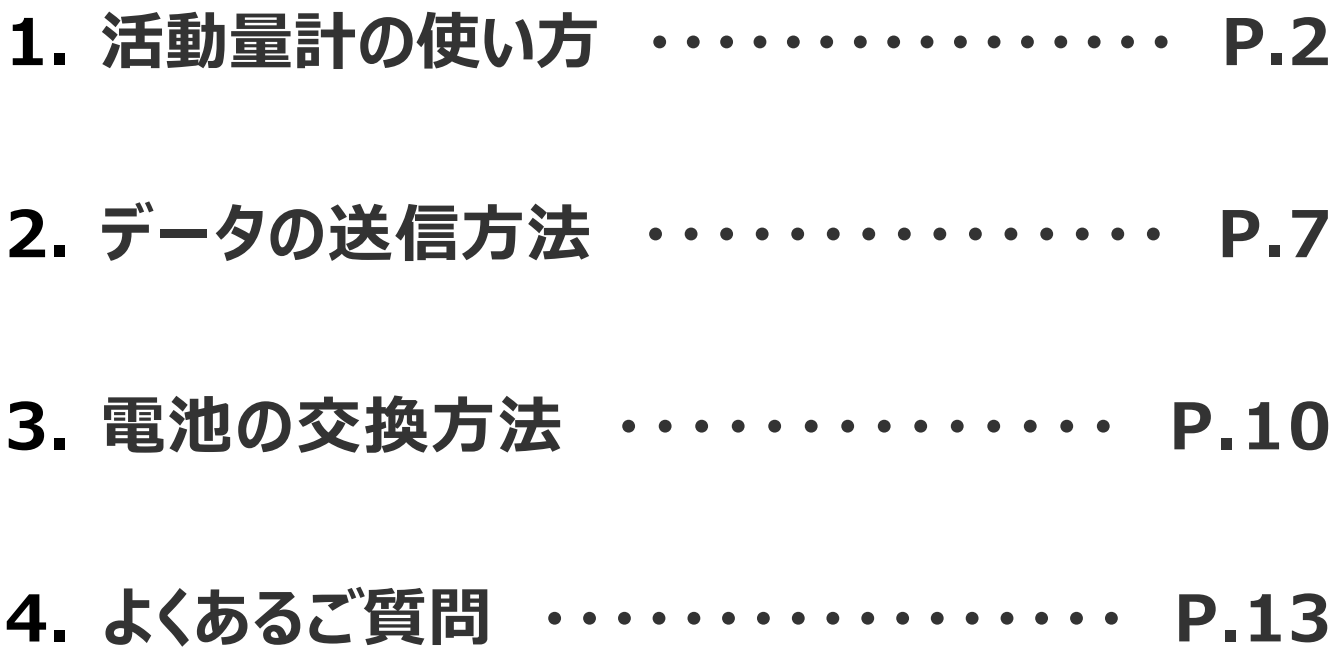

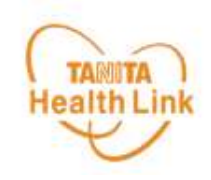

# **1. 活動量計の使い方**

#### 活動量計を身に着けて、活動量アップにつなげましょう!

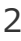

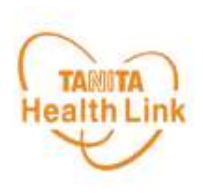

### **◆シリアル情報が記載された黄色い紙を確認しましょう**

活動量計の製品箱に入っている黄色い紙の「シリアルナンバー(MYH S/N)」と「シークレット ナンバー(シークレットN)」をご確認ください。

記載の番号は、活動量計が故障した際に必要となる番号になります。

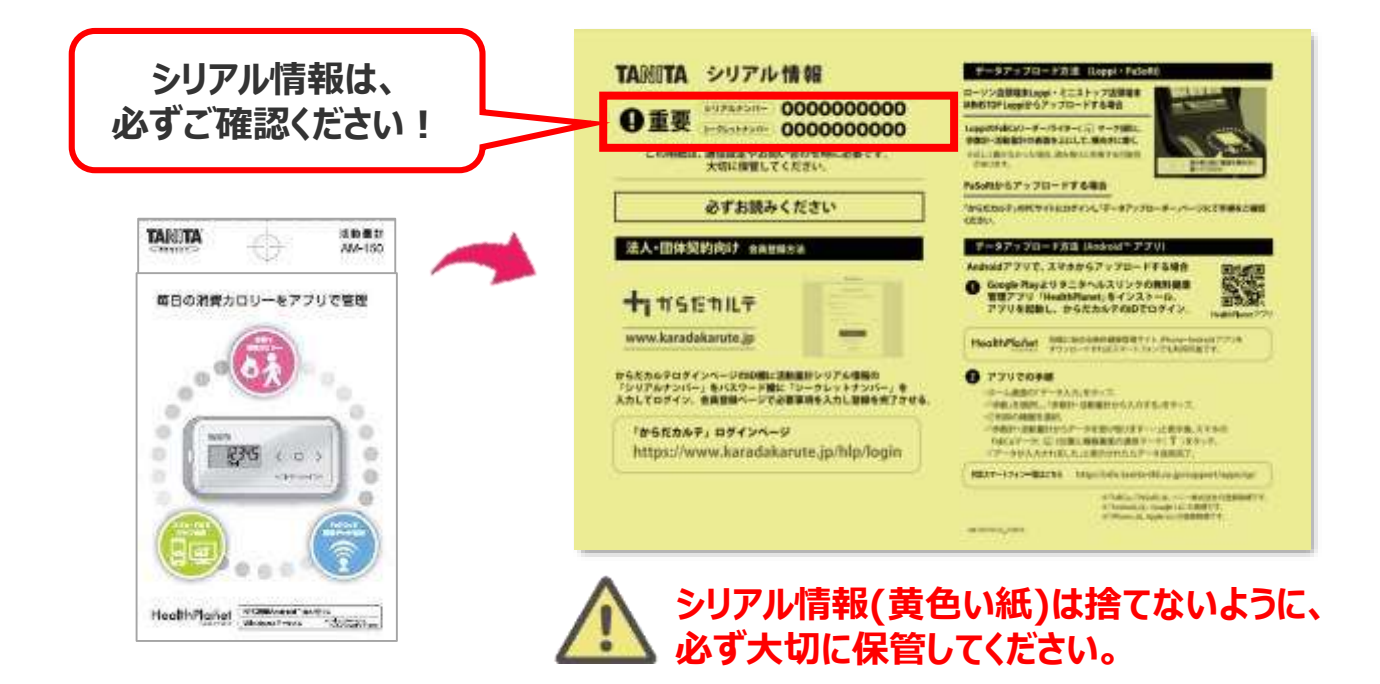

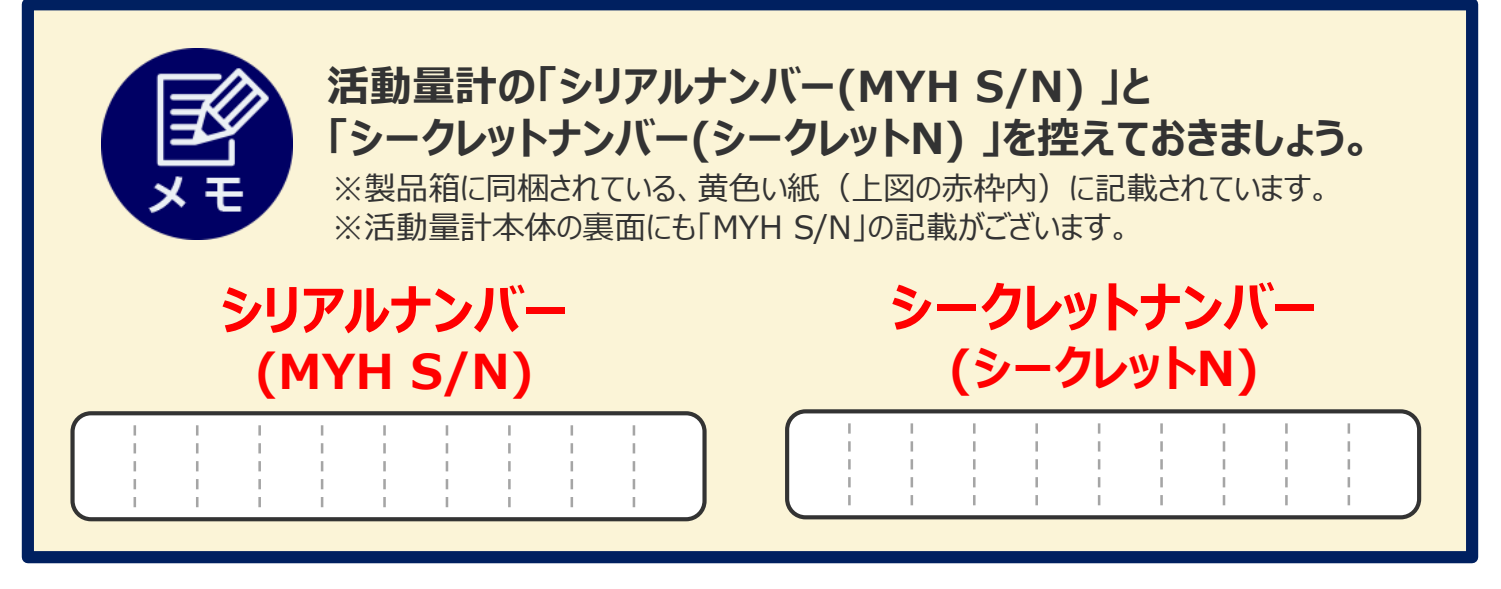

### **◆活動量計データの保存について**

データは活動量計本体には過去30日分のデータが保存されますが、それ以降は古いデータ から自動的に消去されていきます。

定期的に測定スポットに設置してある専用リーダーライターまたはローソン・ミニストップの店頭 端末「Loppi(ロッピー)」からデータ送信することで、健康管理ポータルサイト「からだカルテ」 に情報が保存されます。

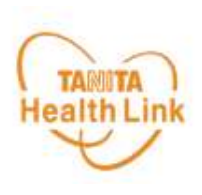

### **◆活動量計「AM-150」各部の名称**

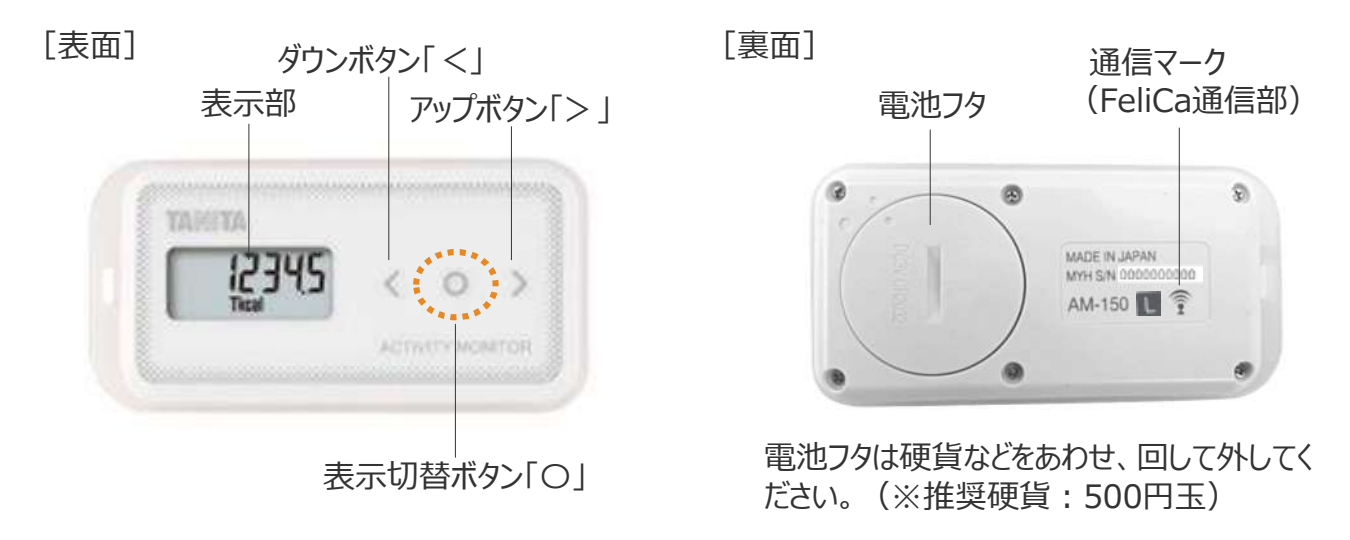

#### **◆表示を切り替える**

表示切替ボタン「〇」を押すと、**①総消費エネルギー量 ➡ ②歩数 ➡ ③歩行時間 ➡ ④ 活動エネルギー量 ➡ ⑤時計**の順番で表示を切り替えることができます。目的に応じて、見た い画面を表示させて使用します。

※①~④の表示のまま「<」または「>」を押すと、7日前までのデータを見ることができます。

#### **<表示について>**

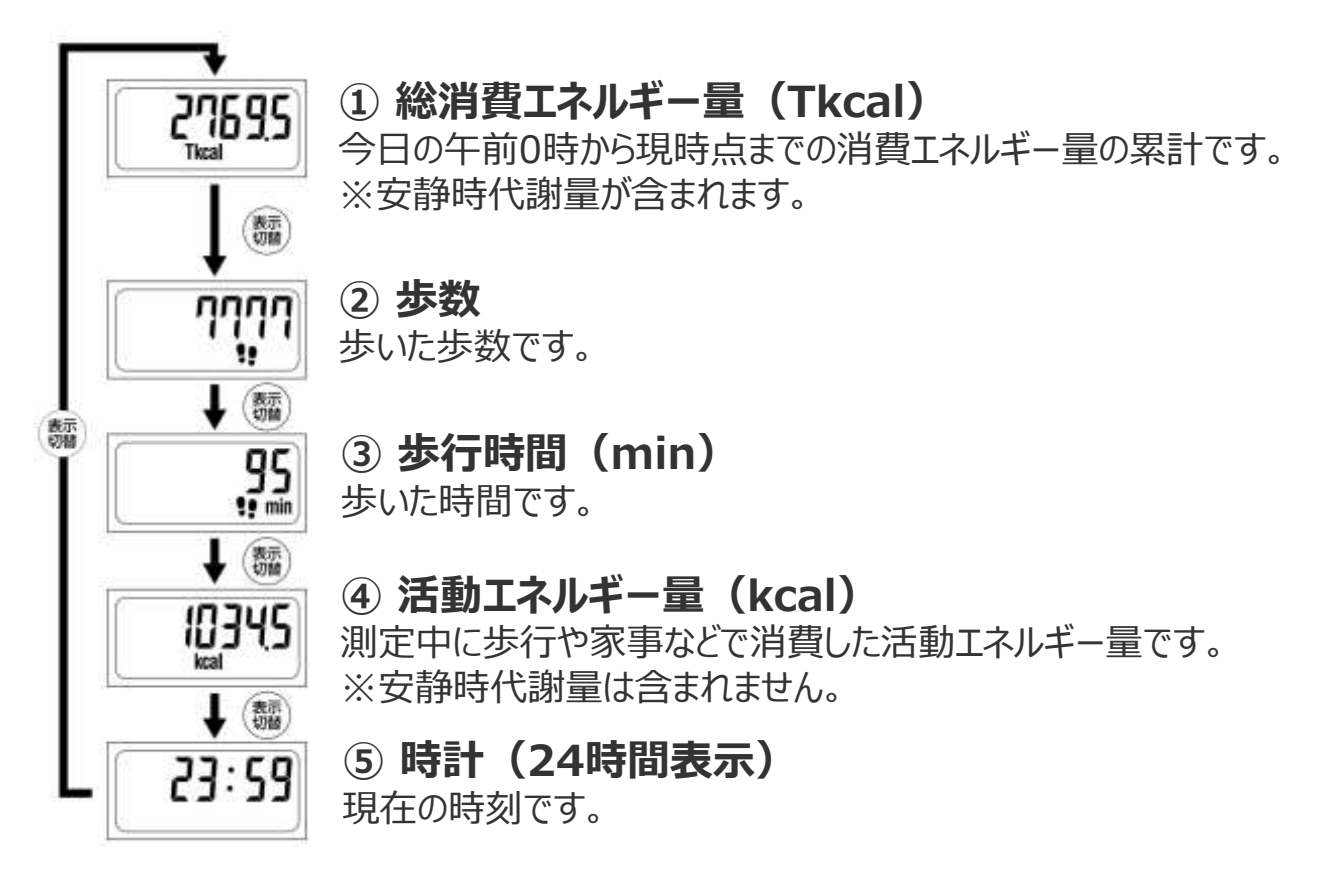

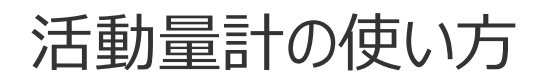

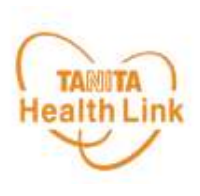

### **◆活動量計を正しくご使用いただくために**

上半身を中心とした身体活動もしっかりと測定するために、**上半身の胸のあたりに装着するこ とをおすすめ**します。

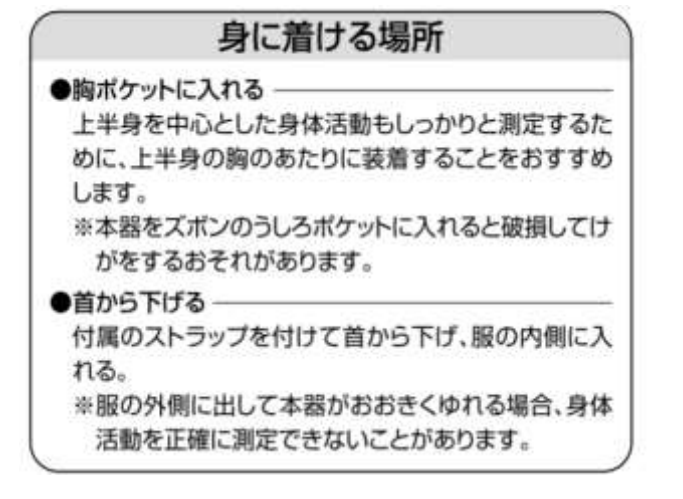

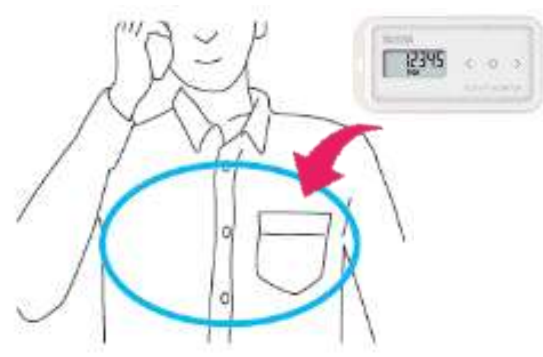

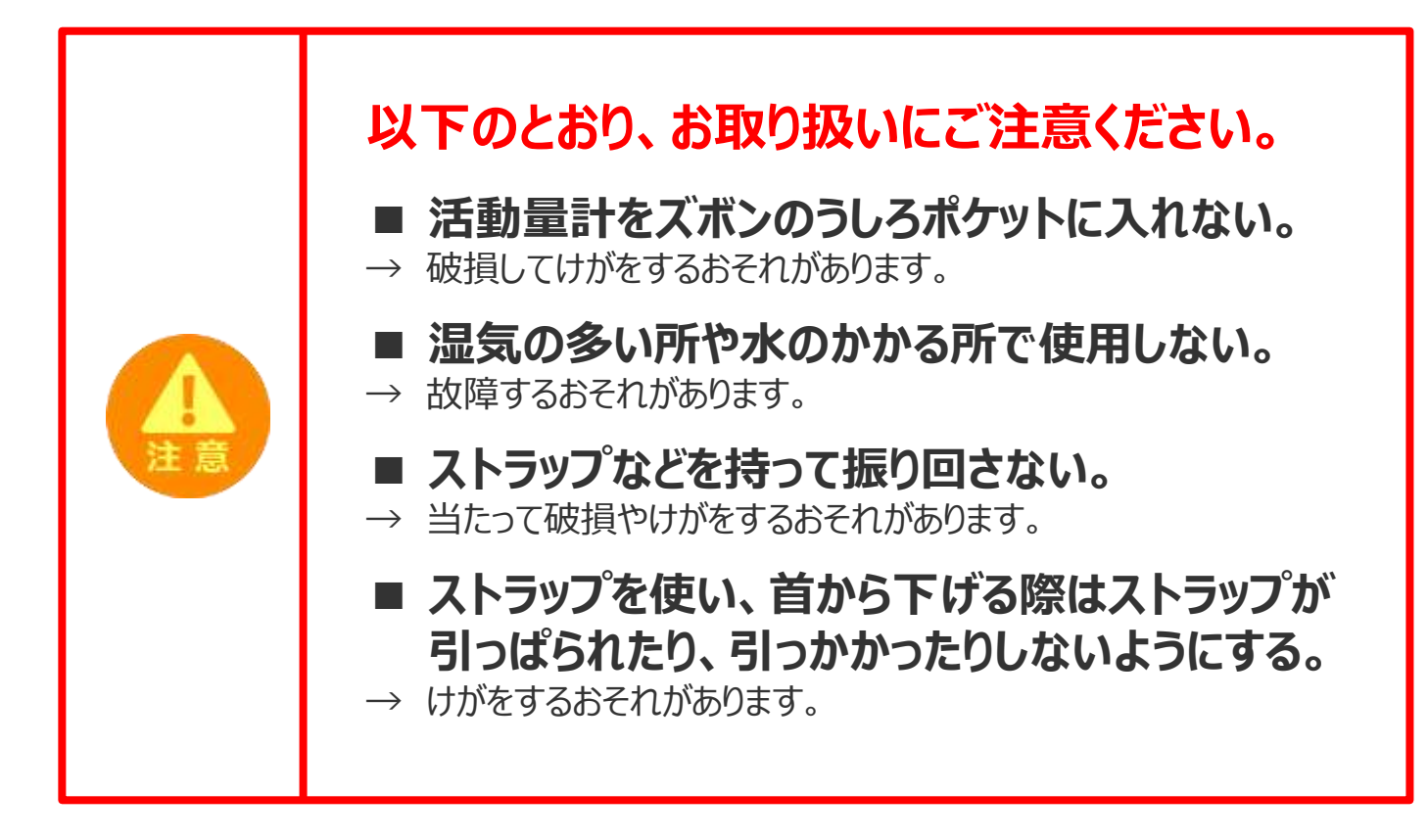

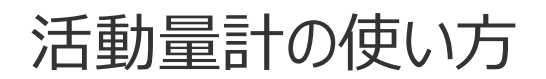

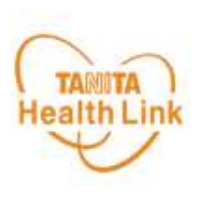

### **◆歩数などの測定について**

次のような場合、活動量を正しく測定できないときがありますが、長時間でなければ全体の活 動量に支障はありません。

#### **正しく活動量が測定できない場合**

#### **【乗り物に乗った場合】**

- 車やバス、バイクに乗ったとき
- 自転車に乗ったとき

#### **【上下移動を伴う運動】**

- 階段の昇り降り
- 急斜面の上り下り

#### **【歩行、ジョギング以外のスポーツ】**

ジャンプなど瞬間的な動きや、激しい スポーツのとき(活動量は参考値と しては測定可能)

#### **【不規則な歩行をしている場合】**

- すり足のような歩き方(雪道など)
- サンダル、草履などの履物での歩行
- 混雑した街中を歩くときなどの歩幅の乱れ

#### **【本器が不規則に動く場合】**

- ポケットのなかで不規則にはねる動き があるとき
- 装着箇所が不規則に動くとき
- ズボンなどの前ポケットに入れたとき

#### **【重い荷物などを持った場合】**

• からだの動きがゆっくりになるほど、重い 物を持ったとき

#### **【設定操作中】**

• 活動量計の設定や表示の切り替えで、 ボタンを押したとき

#### **活動量計は、誤測定を防止するため 歩行の始まりを判断しています。 Check!**

- 7秒以上の一定した動きがあれば、歩行と判断し、それまでの測定値を含んだ 歩数を表示します。また、動作をいったん止めた場合、再度、7秒以上の一定した 動きがないと測定値は加算されません。
- 省電力モードがついていますので、約3分以上動きを感知しない場合は何も表 示されなくなります。動きを感知するか、またはボタンを押すと表示されます。

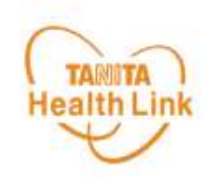

# **2. データの送信方法**

定期的に専用リーダーライターや「Loppi(ロッピー)」に活動量計をタッチして、 健康管理ポータルサイト「からだカルテ」に測定データを保存しましょう。

**活動量計本体の保存期間30日を過ぎると自動的に古いデータから消去されます**

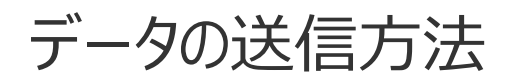

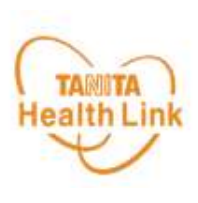

#### **◆歩数やデータを送信しましょう**

定期的に歩数データを送信しましょう。**データを送信することで、健康管理ポータルサイト「から だカルテ」に情報が保存されます。** 下記【A】【B】の方法でデータ送信が可能です。

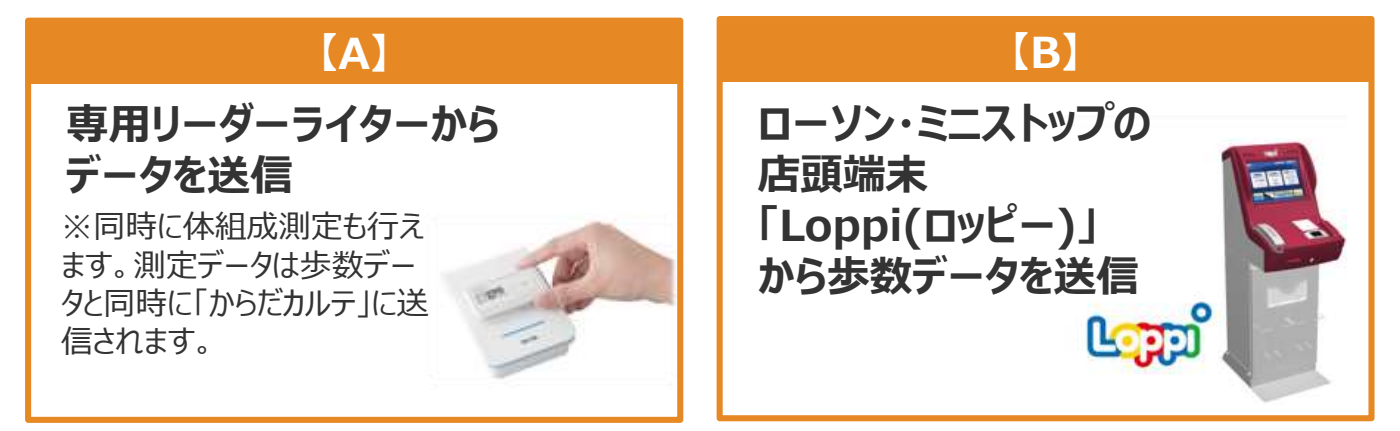

## **【A】 専用リーダーライターからデータを送信する方法**

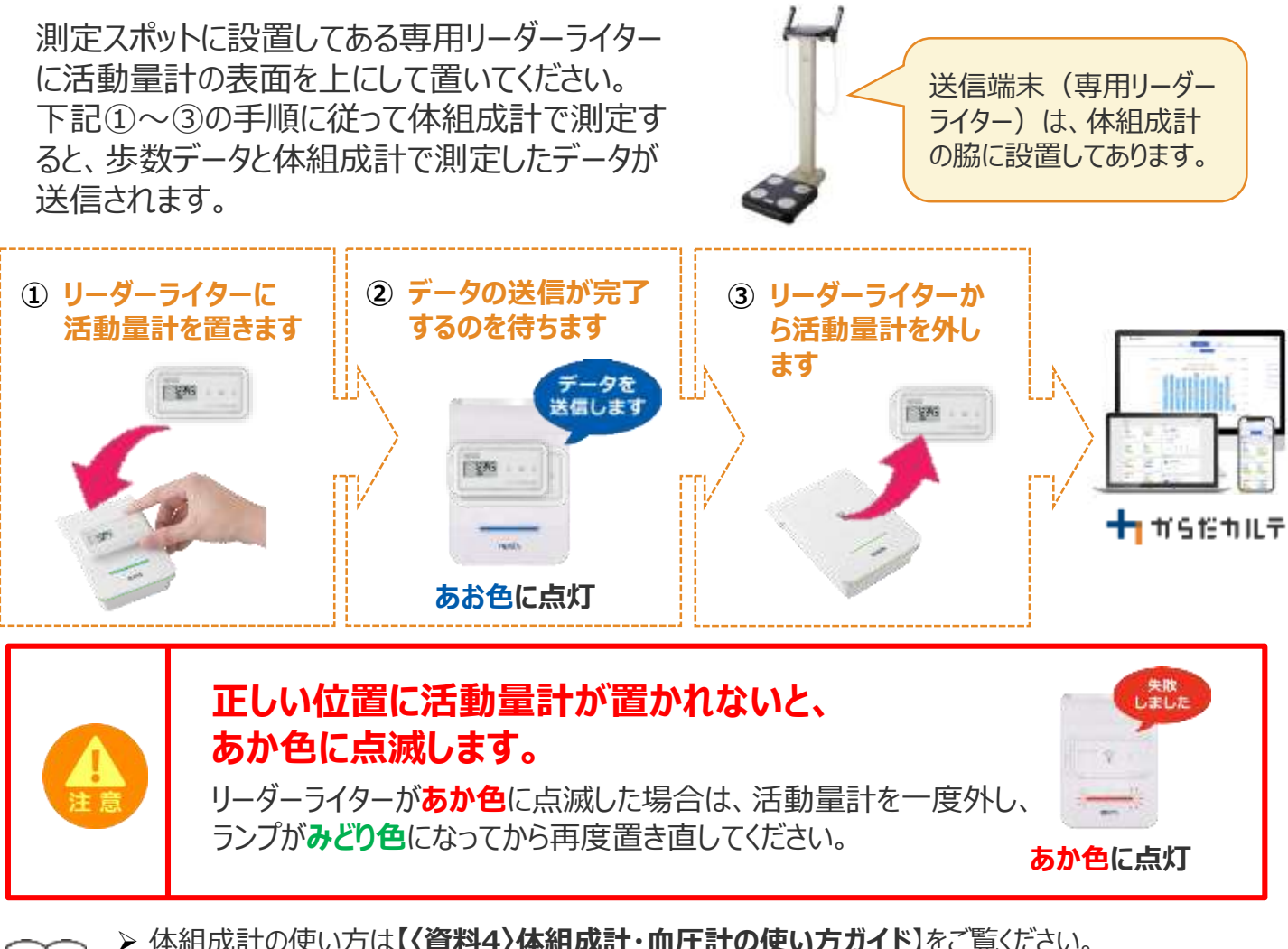

➢ 体組成計の使い方は**【〈資料4〉体組成計・血圧計の使い方ガイド**】をご覧ください。

ା≋ା≋ ➢ 専用リーダーライターの設置場所は **【参加手引き】 「3.データ送信・測定コーナー(拠点)」**をご覧 ください。

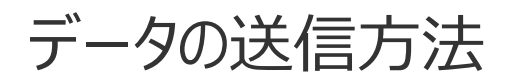

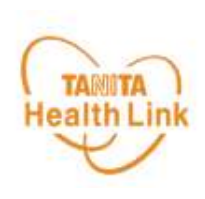

#### **【B】 ローソン・ミニストップの店頭端末「Loppi」 から 歩数データを送信する方法**

活動量計・裏面の ? マークと、 「Loppi」のFeliCaリーダーライター ( つ マーク) が合わさる ように活動量計の表面を上にして、横向きに置いてください。

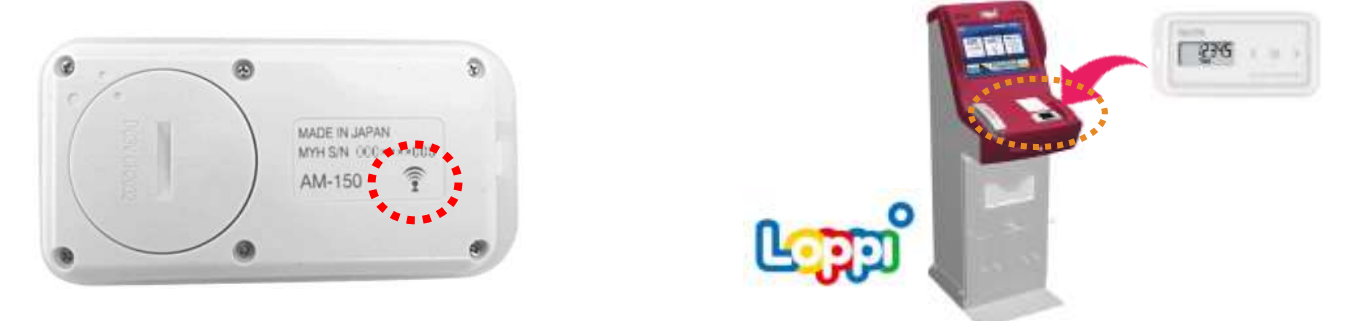

下記①~③の流れで「Loppi」に活動量計を置くと歩数データが送信されます。

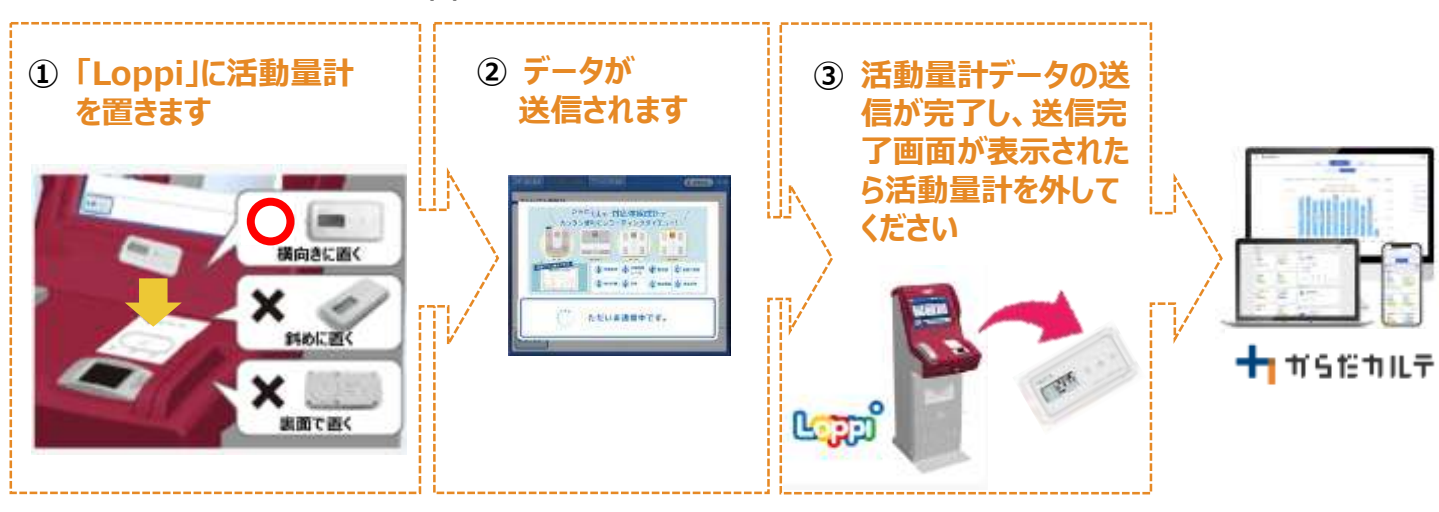

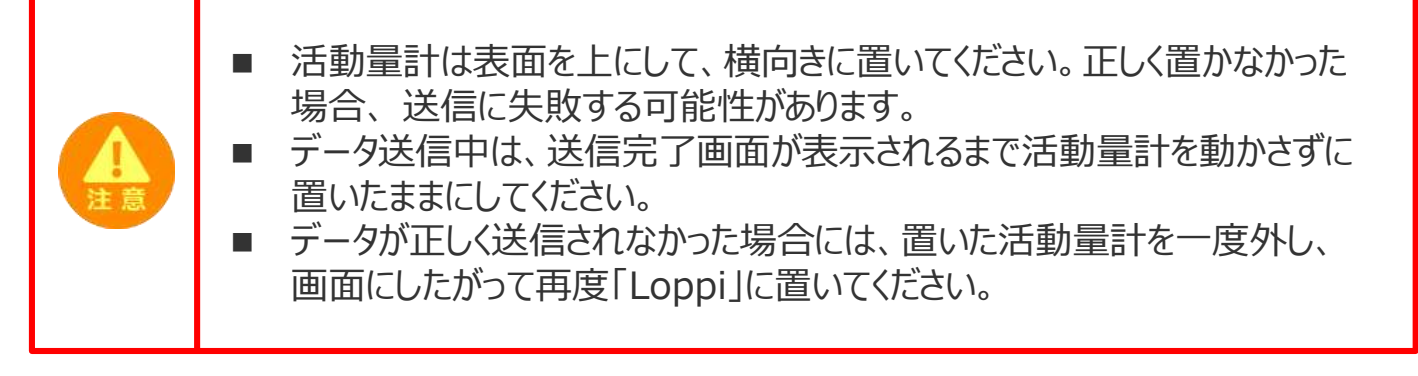

#### **「Loppi」は、ローソンまたはミニストップ各店舗の店頭に設置されています。**

※ローソン・ミニストップの店舗情報は、各社ホームページなどでご確認ください。

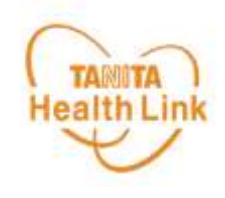

# **3. 電池の交換方法**

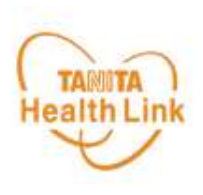

#### **◆電池交換は毎時01分直後の実施を推奨しています**

活動量計は1時間単位で活動量データを保存しており、毎時00分に直近1時間のデータを 本体に保存しています。毎時00分の保存のタイミングで電池交換を行った場合、記録データ に不具合が生じるおそれがあります。

記録をできるだけ残すためにも、**電池交換時は毎時01分直後に実施することをおすすめし ます。**

**※深夜23:55~翌0:05まで電池交換を行わないでください。**記録データに不具合が生 じるおそれがあります。

**データ保存例**

#### **<データ保存例> 12時15分に電池交換をした場合**

(12時00分までに3,000歩歩き、12時00分~12時15分の間に500歩歩いたとする)

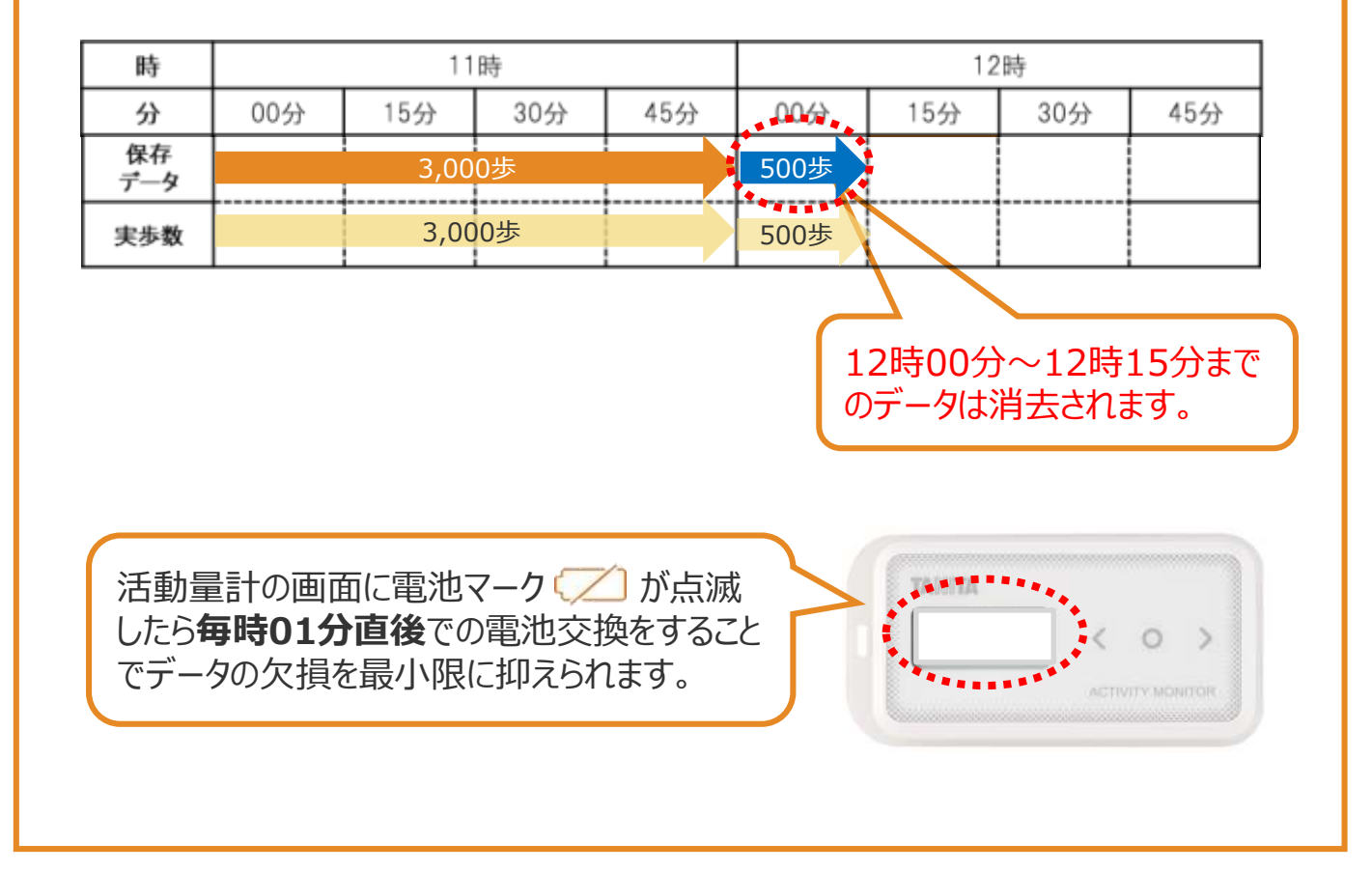

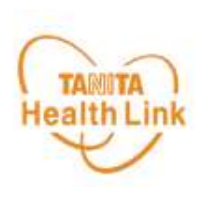

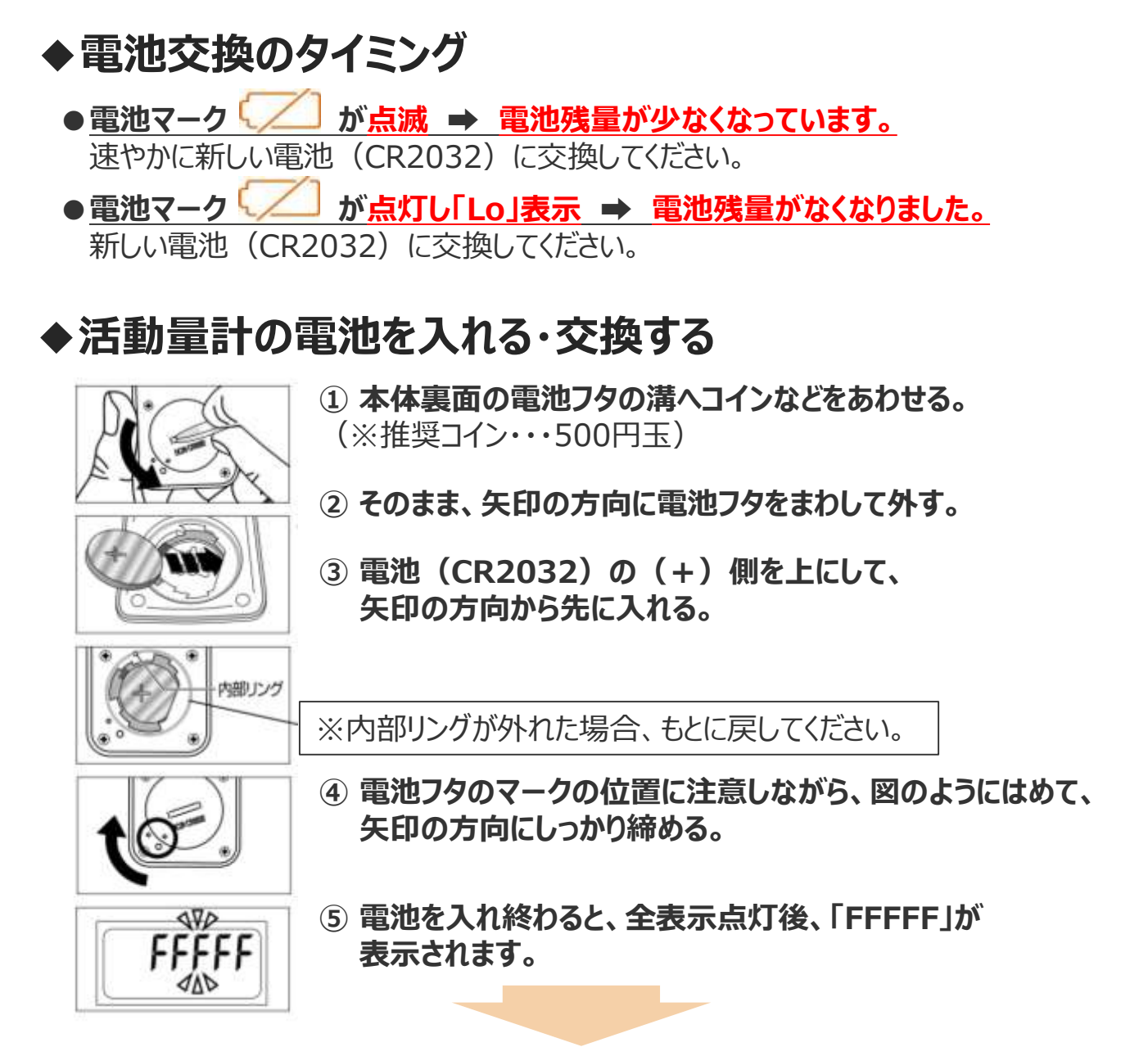

上記①~⑤までの手順で「FFFFF」が表示された後、最寄りのデータ取り込み場所のリーダー ライターもしくはローソン・ミニストップ店頭端末「Loppi」に活動量計を置くことで「年齢・性別・ 身長・体重・体脂肪率・時刻」が自動的に設定されます。

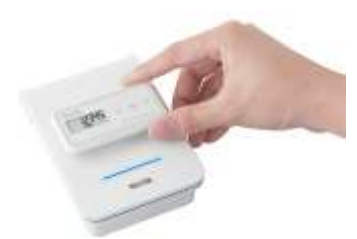

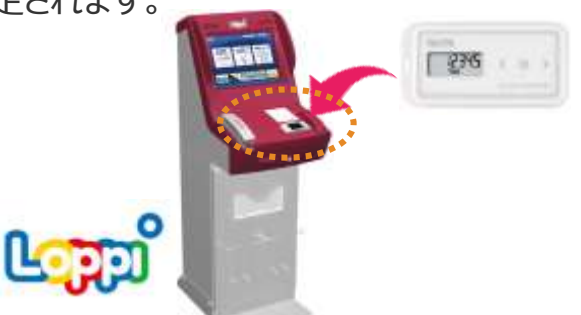

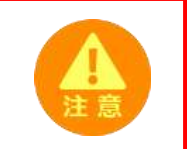

**電池交換後はリーダーライターや「Loppi」に置くまで歩数がカウントされず、 日をまたいでしまうとデータが消失する可能性がありますので、ご注意ください。**

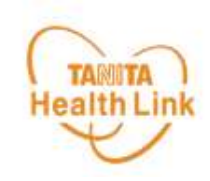

## **4. よくあるご質問**

## 活動量計に関するよくあるご質問

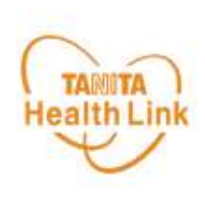

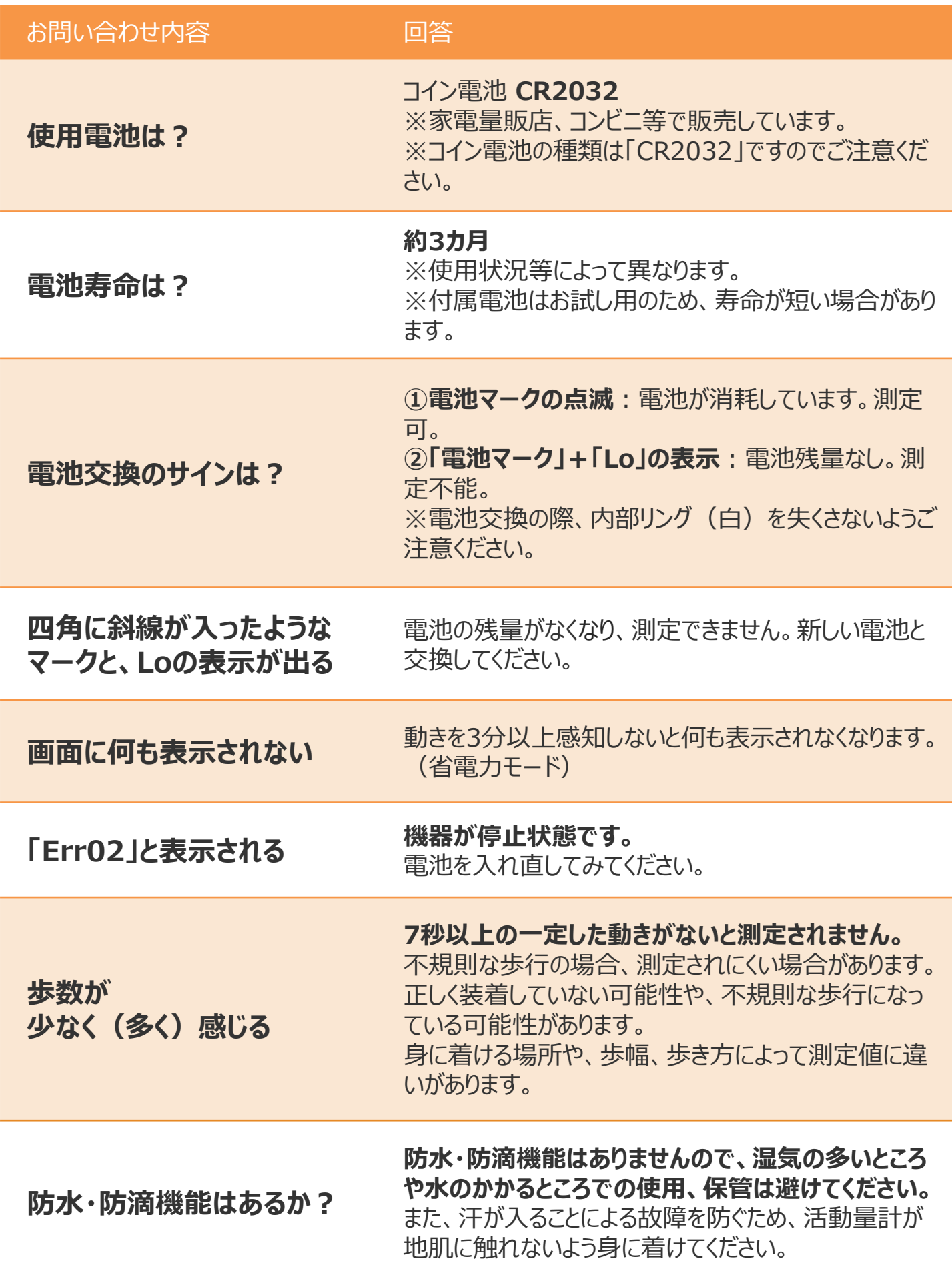

## 活動量計に関するよくあるご質問

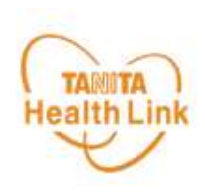

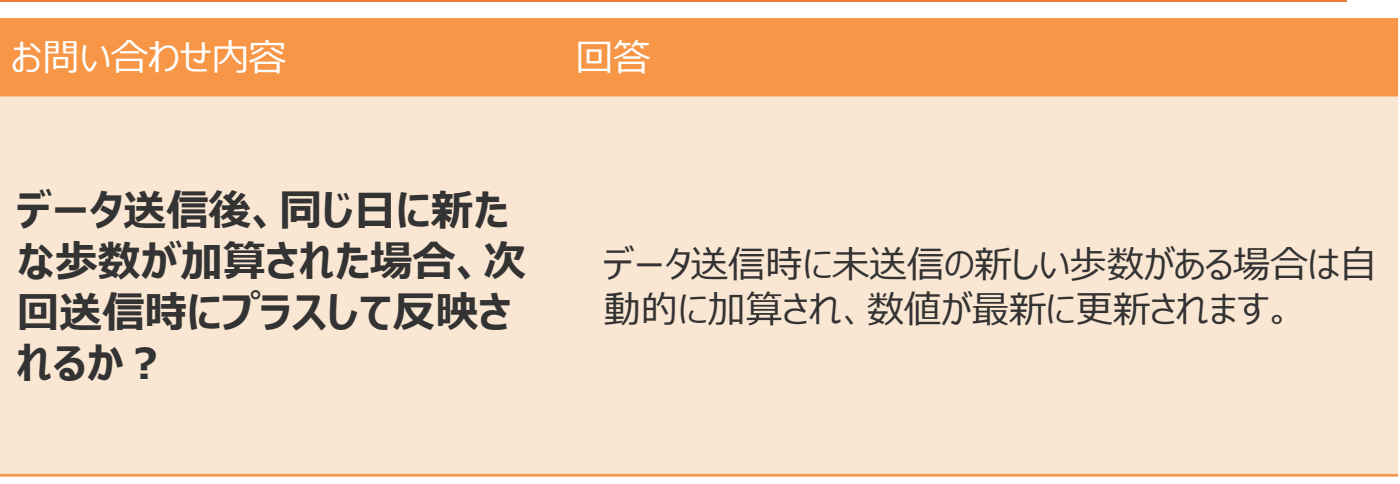

**データ送信後、「からだカルテ」 に反映されるまでには、どのく らい時間がかかる?**

「からだカルテ」には、すぐに歩数データ等は反映されます。

**「Loppi(ロッピー)」でデー タ送信しているが、歩数が少 なく感じる**

データ送信を行うと、活動量計の時計が補正されます が、日をまたいで補正がされると、過去のデータが消失 する可能性があるため、**深夜23:55~0:05はデータ の送信を行わないでください。**

資料2

## **富良野市 ふらの健幸ポイント事業**

## **健康管理ポータルサイト 「からだカルテ」の 使い方ガイド**

<令和4年度>

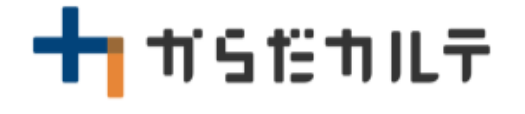

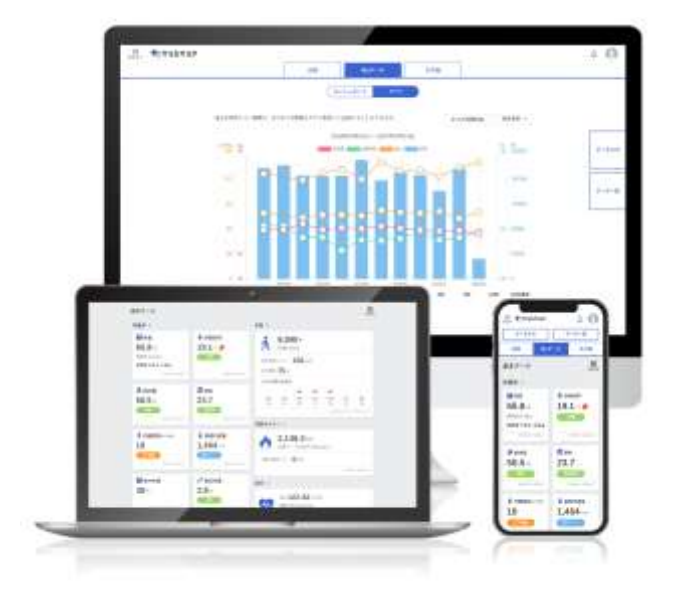

※本事業は、株式会社タニタヘルスリンクに委託して実施しています。

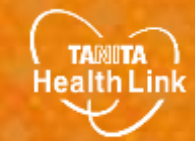

Ver.2022.02.25

目次

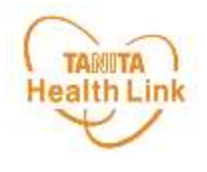

#### **はじめに**

## **1. 「からだカルテ」の基本設定・操作**

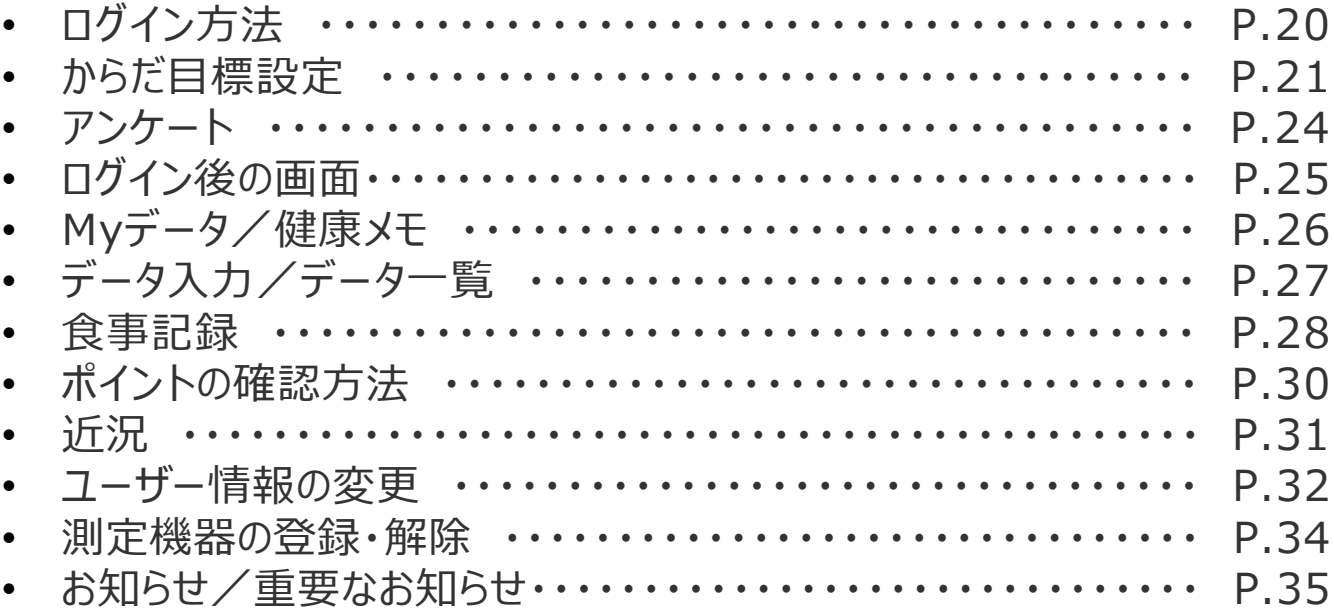

#### **2. 主なコンテンツ**

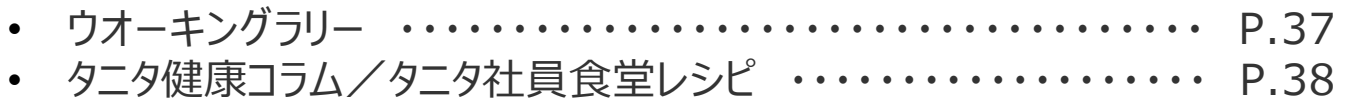

#### **3. その他**

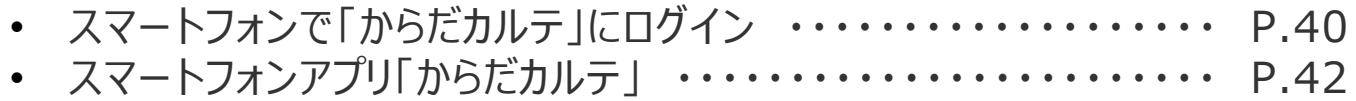

※本ガイドに掲載しているディスプレイ(表示画面)は解説用のイメージとなります。実際のものとは、デザ イン・仕様・名称が一部異なる場合があります。

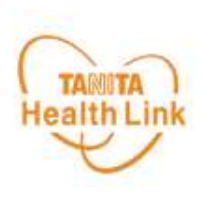

## **健康管理ポータルサイト「からだカルテ」とは?**

「からだカルテ」は、誰でも簡単に無理なく続けられる健康習慣づくりのためのWEBサービスで す。「からだカルテ」では、指定の方法で送信またはご記入いただいたデータを保存・管理する ことができ、からだや運動の状態の変化を確認したり、目標管理をすることができます。 また、「タニタ社員食堂レシピ」や「タニタ健康コラム」など、お役立ちコンテンツも掲載されてい ます。

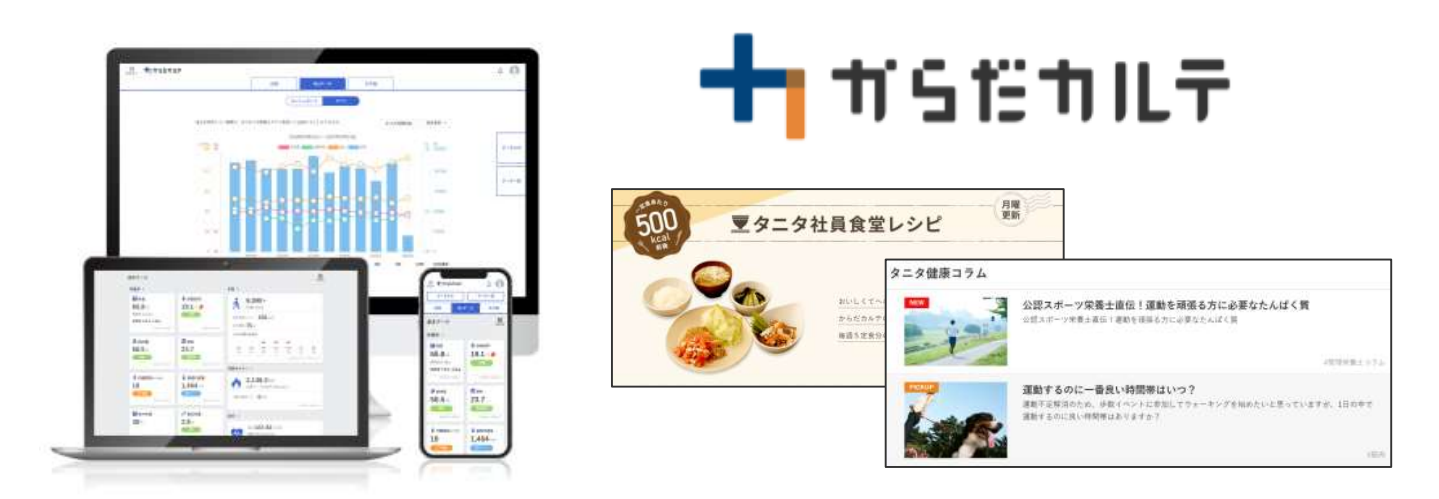

本資料には、事業で使用される「からだカルテ」の基本的な操作や必要な情報が記載されて います。一通り目を通していただき、全体の流れをご確認ください。

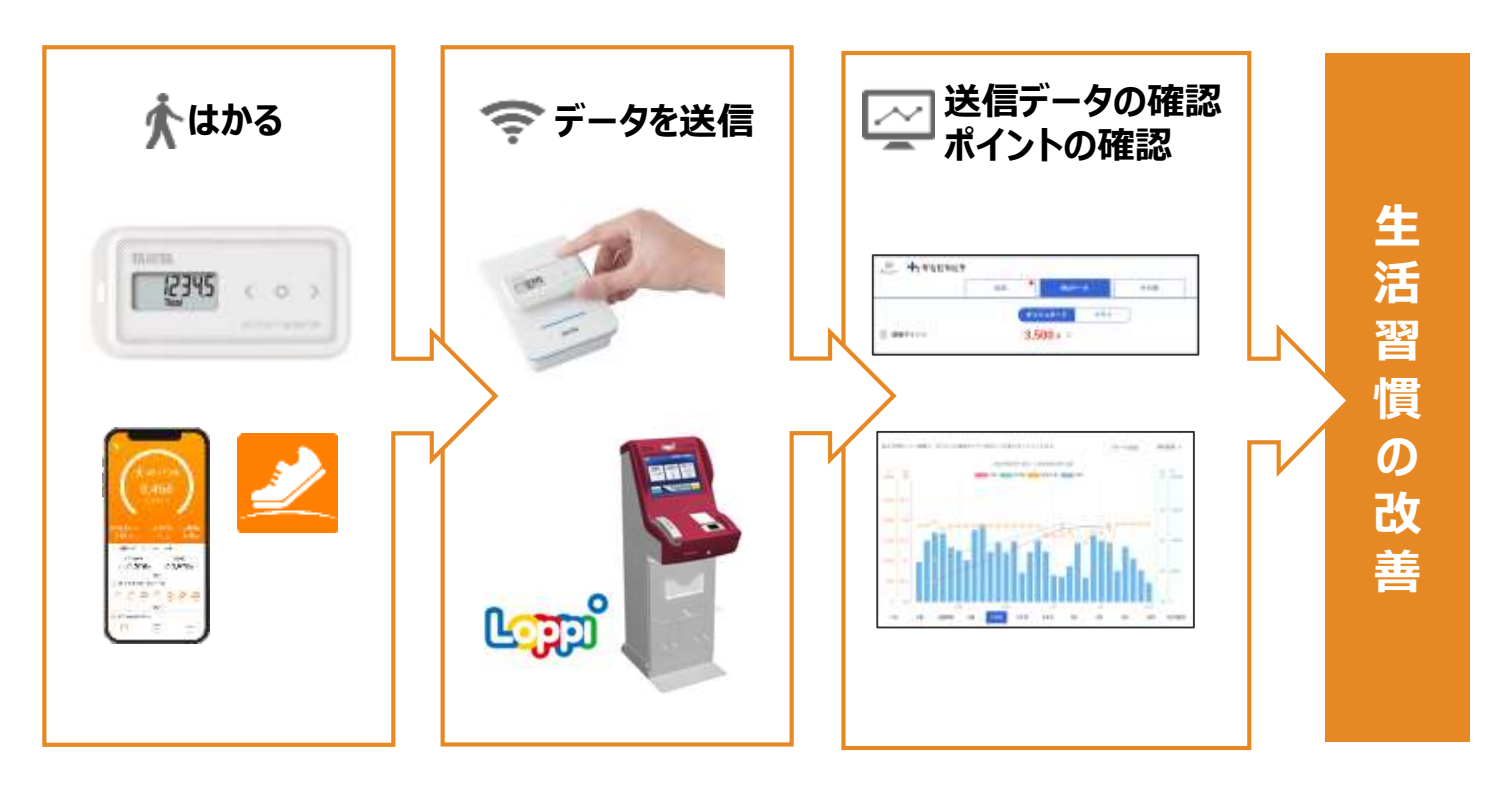

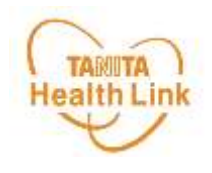

# **1. 「からだカルテ」の基本設定・操作**

健康管理ポータルサイト「からだカルテ」では、体組成計や活動量計 などで測定したデータを自動でグラフ表示して確認することができます。

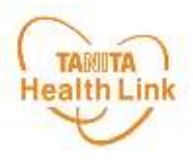

 $\alpha$ 

**からだカルテ**

### **◆ 「からだカルテ」にログインしてみましょう**

お持ちのパソコンやスマートフォンで健康管理ポータルサイト「からだカルテ」 ([https://www.karadakarute.jp/city-furano/](https://www.karadakarute.jp/takizawacity/))にアクセスし、**IDとパスワードで ログイン**して自身の状況をチェックしてみましょう!

**TAHIN SUZANE 活動量計コースの方**  $011$ 1000000000 **黄色い紙に記載されている「シリアル情報」**を入力してください。 **TYROGRAP ■ シリアルナンバー(MYH S/N)⇒ ID NEW ARTISTS INC. ■ シークレットナンバー(シークレットN)⇒ パスワード アプリコースの方**黄色い紙(活動量計の箱に同梱) **登録時に付与されたID、登録されたパスワードを入力してください。** ※登録後に変更された方は、変更されたID・パスワードを入力してください。 F this shut  $rac{1}{2}$ allon o  $-18.7 - 16$ ing. + み直じをされた場合はこちら ■ バスサードを世界な場合はこちら ① **「ログインする」**をクリックしてください。 からだカルテ ログイン m **ARTS** お客様の会員IDまたはシリアルナンバーとパスワードまたはシークレッ ナンバーをご入力の上、[ログインする]ボタンを押してください。 ②**IDを「ID」欄に入力します。** 会員IDまたはシリアルナンバー **ANTIHERRIT JU**  $16 - 20000 = 16$ **半角英数字記号4~64文字**

۳ır **「ログインしたままにする」**にチェックを入れておくと、次回から**自動的にログインができて便利です!** システムのメンテナンスなどを行った場合など、再度ログインが必要な場合もございますので、その場合はログインし なおしてください。 ※他人と共有する端末を使用する場合は、不正ログインを招く恐れがありますのでご注意ください。

④**「ログインする」**をクリックしてください。

③**パスワードを「パスワード」欄に入力します。**

**半角英数字記号6~16文字**

---------------

<スワードまたはシークレットナンバー

**E D** OVAPLARRETS<br>Les

ログインする

 $\rightarrow$ 

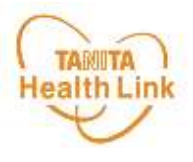

### **◆ からだ目標を設定してみましょう**

ご自身で立てた目標を**「からだ目標設定」**機能で入力してみましょう。設定した数値は、ダッ シュボード画面やグラフで確認することができます。日々の健康管理にお役立てください。

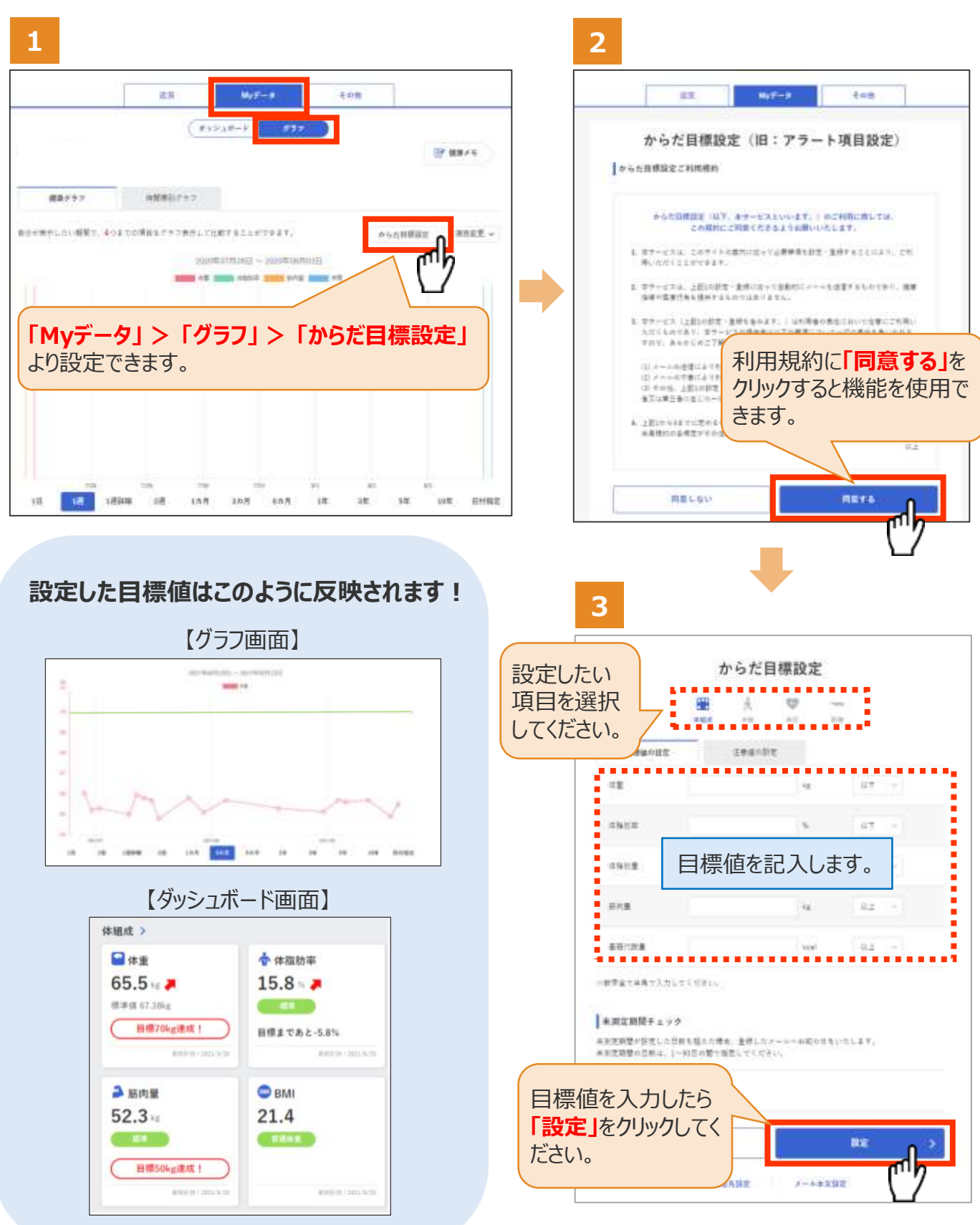

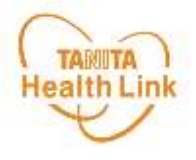

### **◆ メールでお知らせ「注意値」を設定してみましょう**

**「注意値」**を設定しておくことで、数値の範囲を超えた場合は、ご登録のメールアドレスに自動 でお知らせが送信されます。

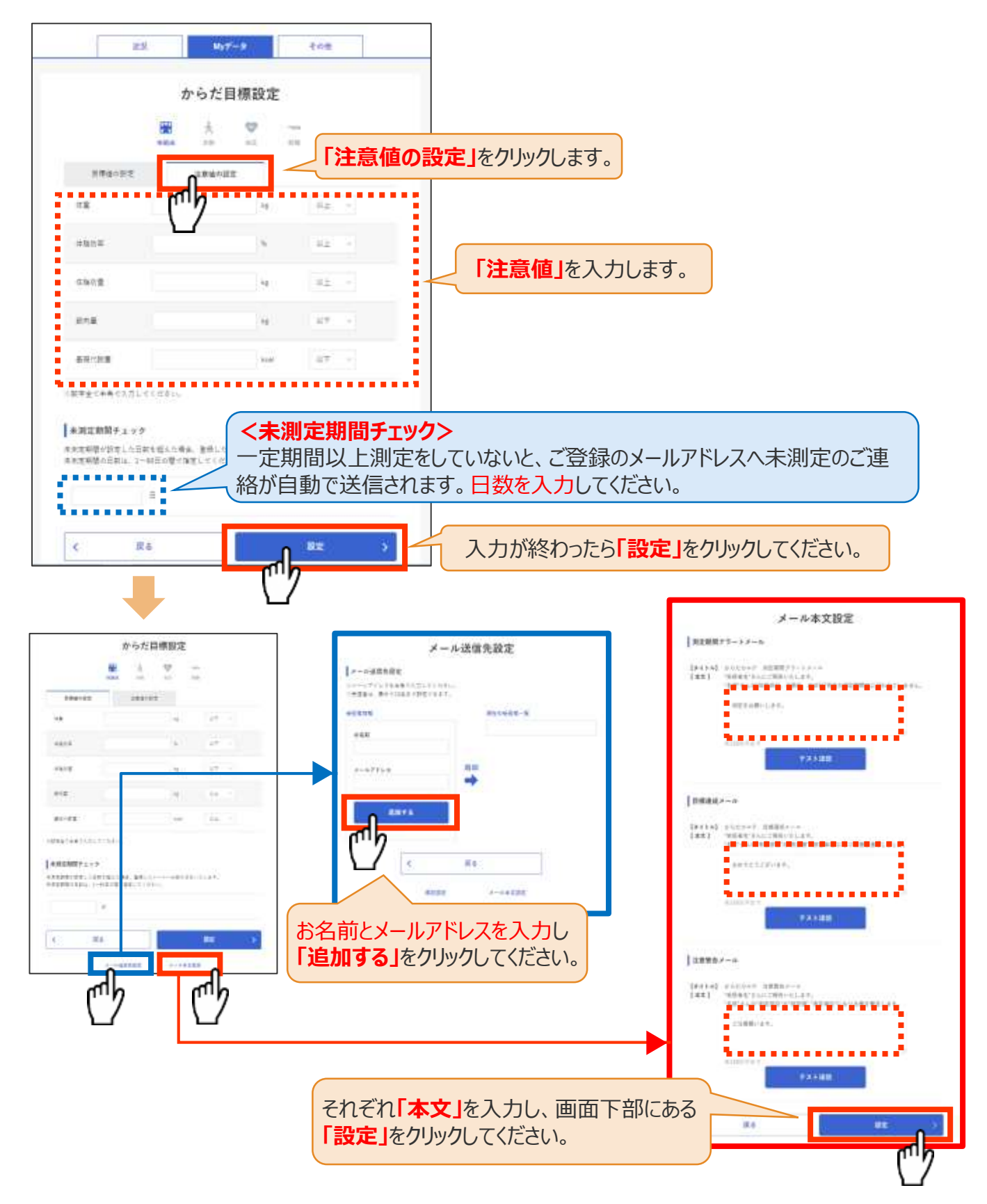

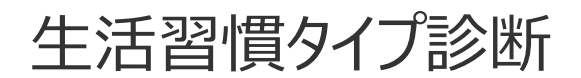

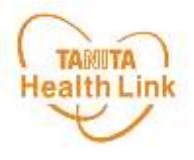

#### **◆ 生活習慣タイプ診断を利用してみましょう**

**「生活習慣タイプ診断」**をすることで、「からだカルテ」に目標値として設定することができ、 グラフやダッシュボードにも反映されます。※事前の体組成測定が必要となります。

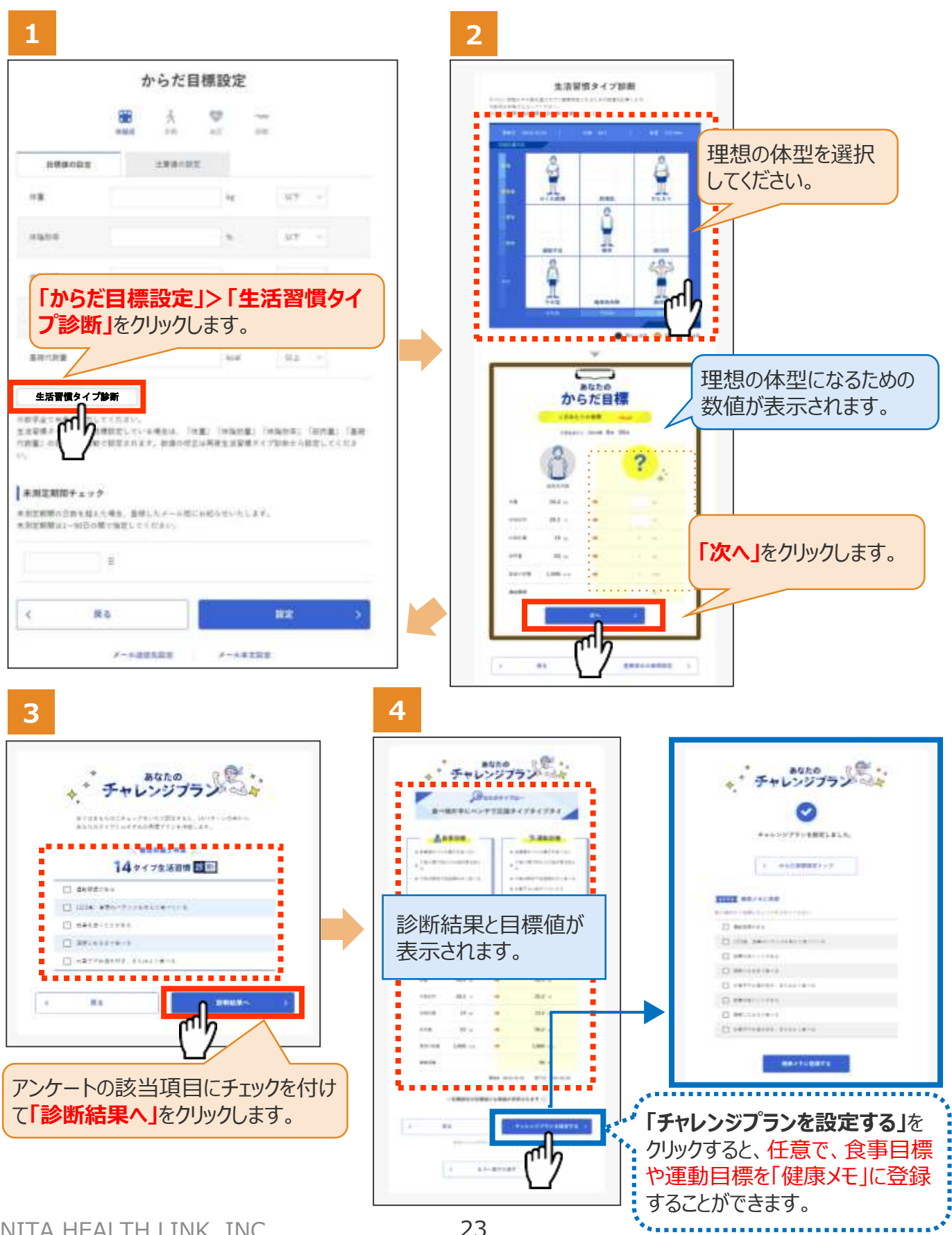

アンケート

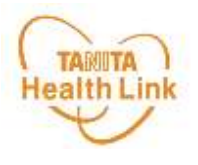

**◆ アンケートに回答しましょう** 1~5の手順でアンケートにお答えください。

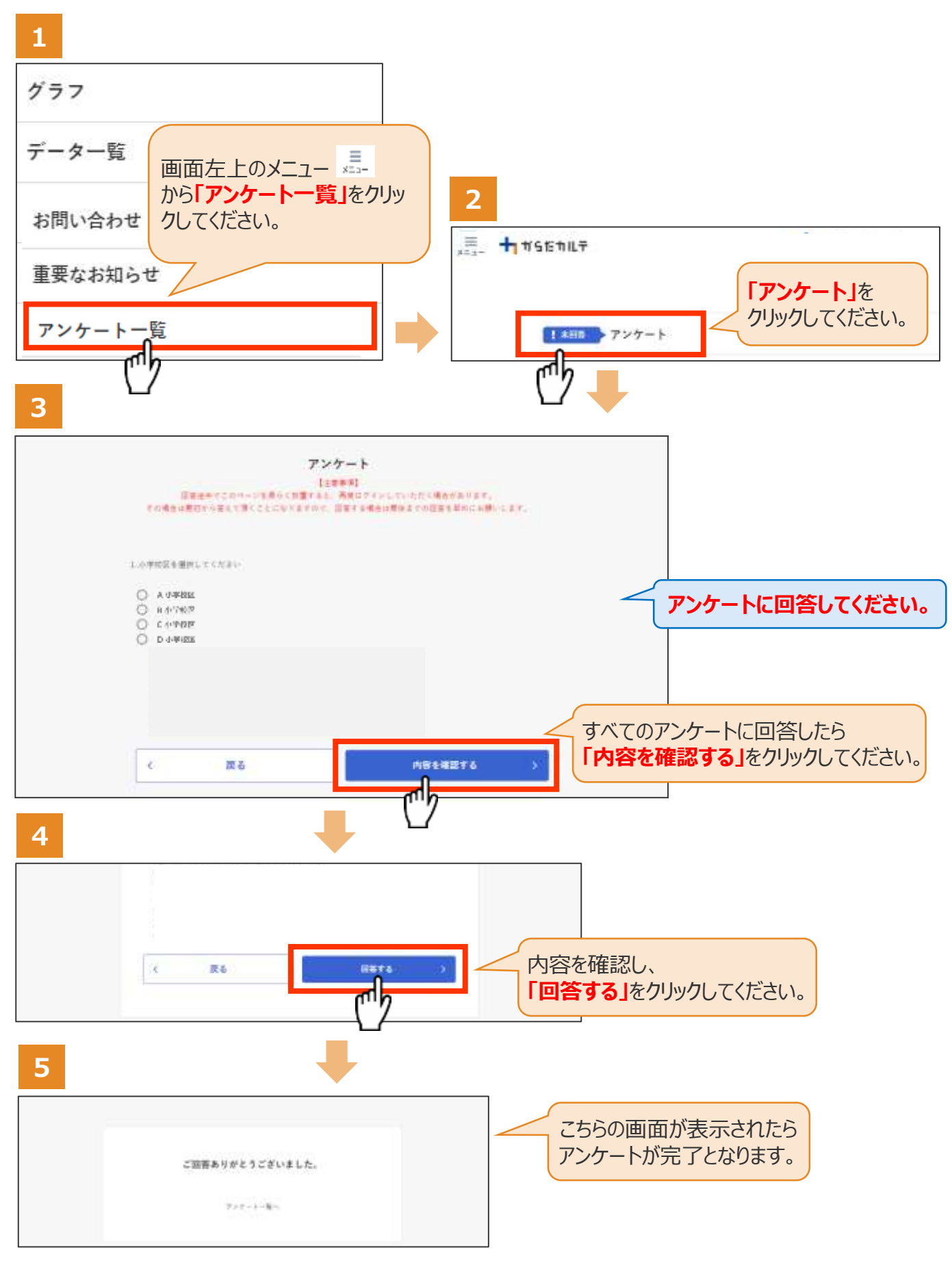

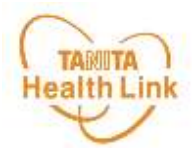

#### **◆ 「からだカルテ」ログイン後の画面を確認してみましょう**

「からだカルテ」メニュー画面からさまざまなコンテンツを閲覧することができます。画面左上の (**メニュー**)から、各種コンテンツにアクセスしてみましょう。

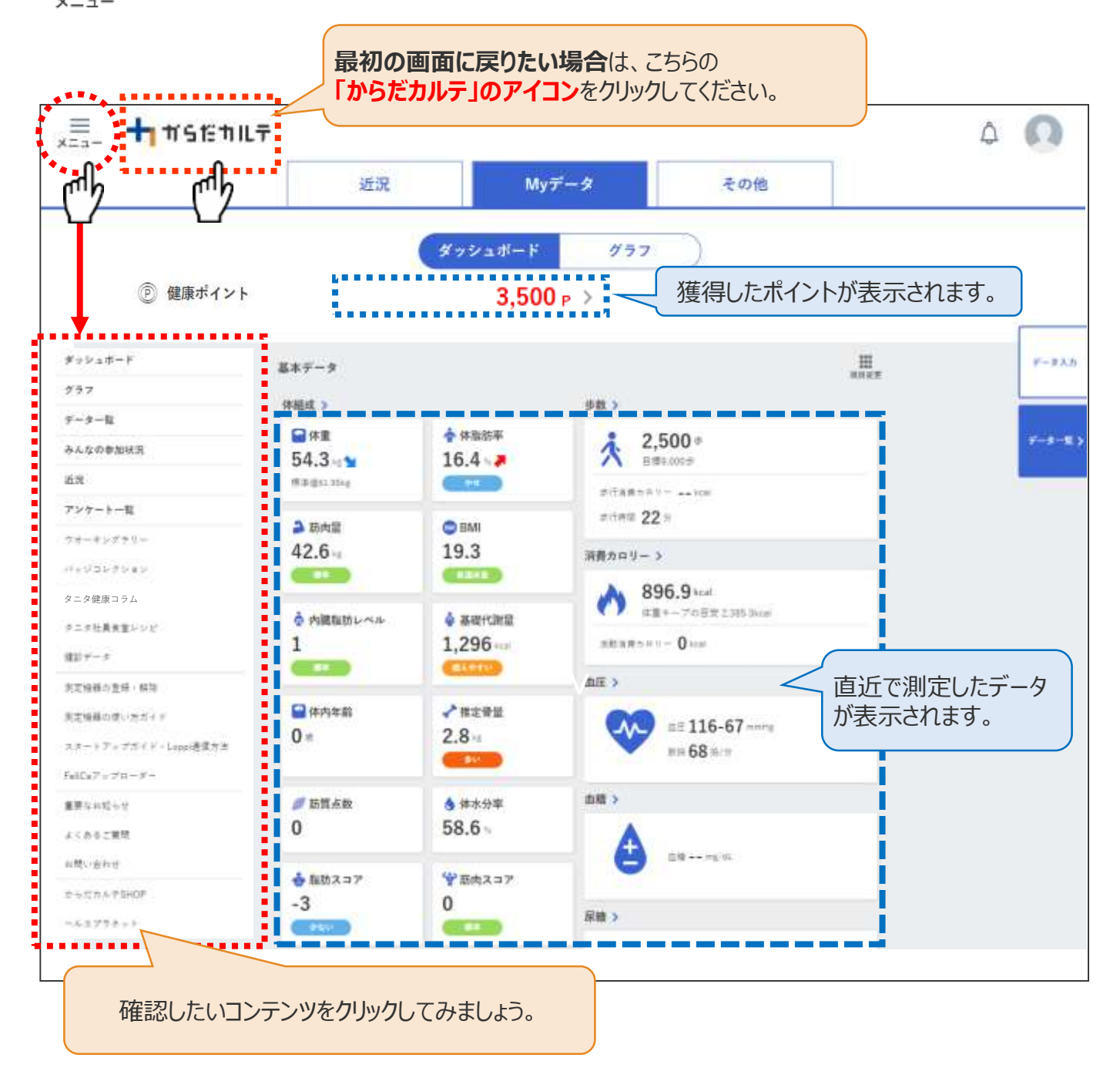

### **◆ ダッシュボートについて**

上記「ダッシュボード」画面では、直近の体組成や歩数などの測定データが数値で確認できます。 「グラフ」で数値の変化を確認したい場合は、**P.10「Myデータ」**をご確認ください。 切り替えは、画面上部の (\*\*\*\*\*\* ) \*\*\* ) ボタンで行ってください。

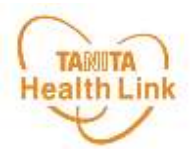

### **◆ 「Myデータ」で測定結果を確認してみましょう**

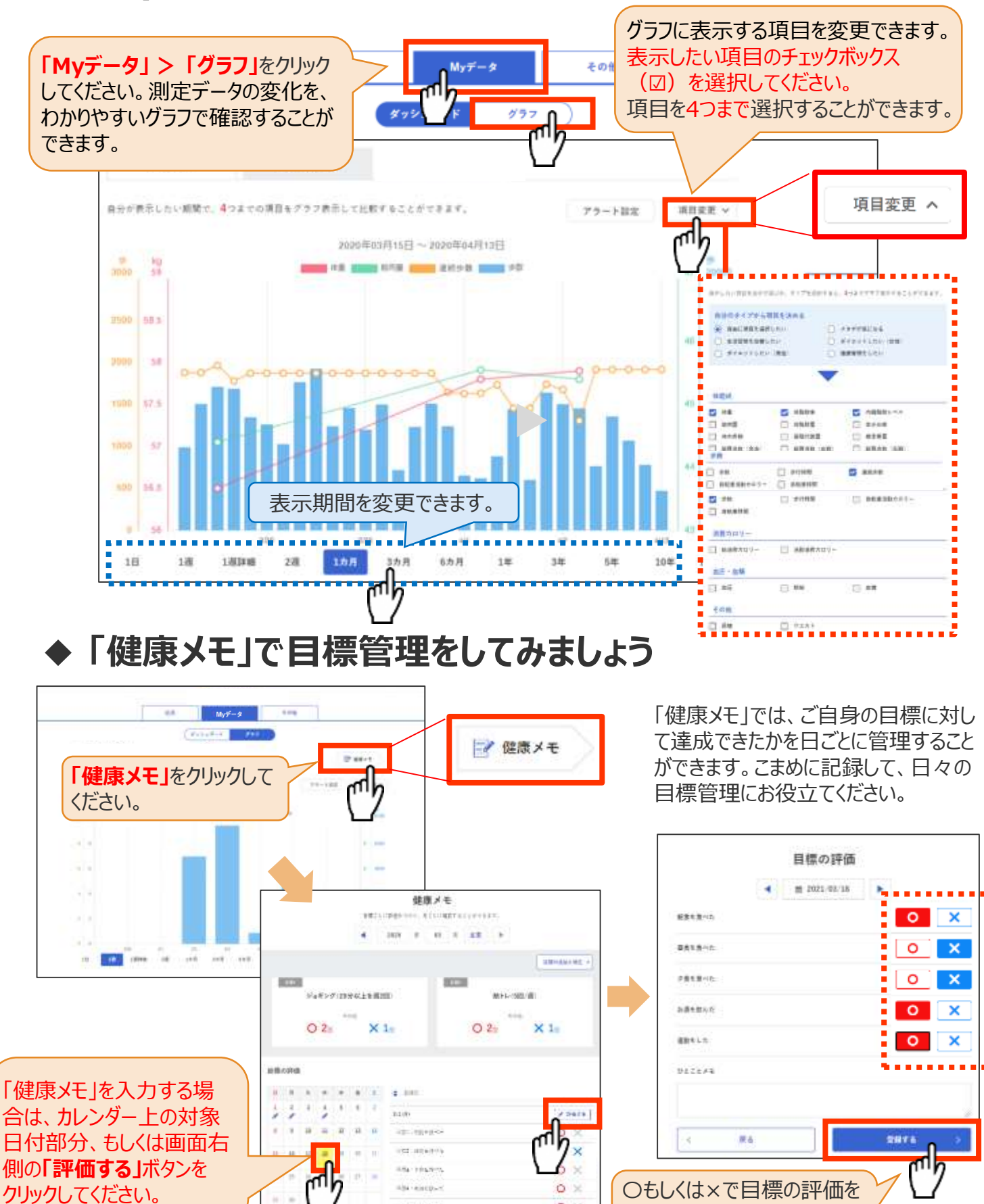

© TANITA HEALTH LINK, INC.

 $\circ$   $\times$ 

and later in

したら**「登録する」**をクリックし

てください

データ入力/データ一覧

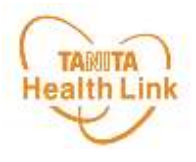

#### **◆ データの入力・確認をしてみましょう**

「からだカルテ」には様々なデータを入力することができます。 「Myデータ」画面右側の**「データ入力」「データ一覧」**より操作を行うことができます。

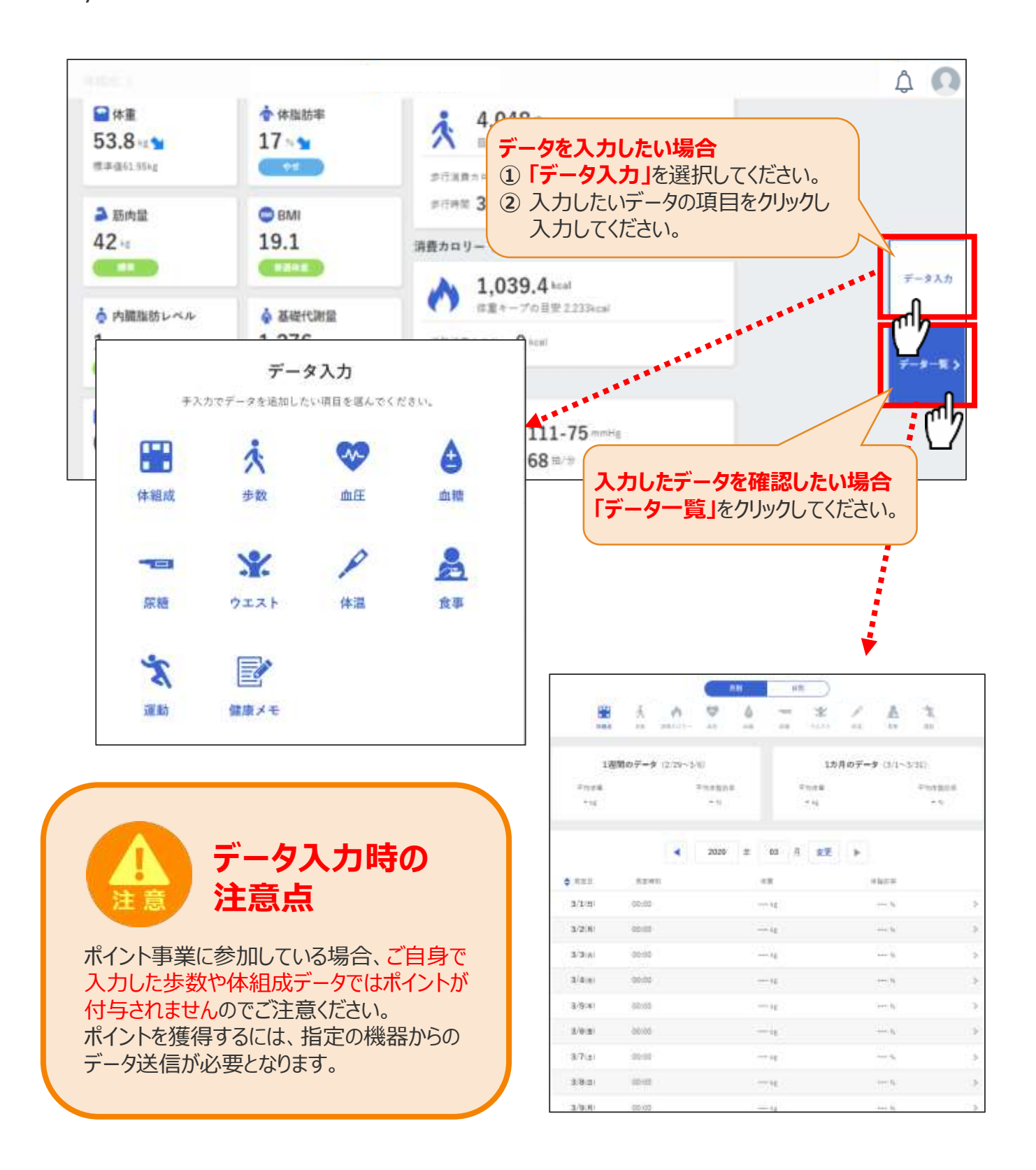

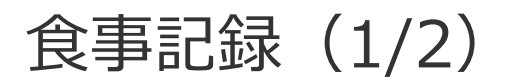

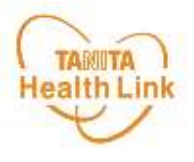

### **◆ 「食事記録」を入力する(3つのお皿バランス記録)**

**「データ入力」**の**「食事」**を選択すると、**「食事記録」**を入力することができます。毎日の食事 の記録と、食事内容の振り返りを行う機能となります。

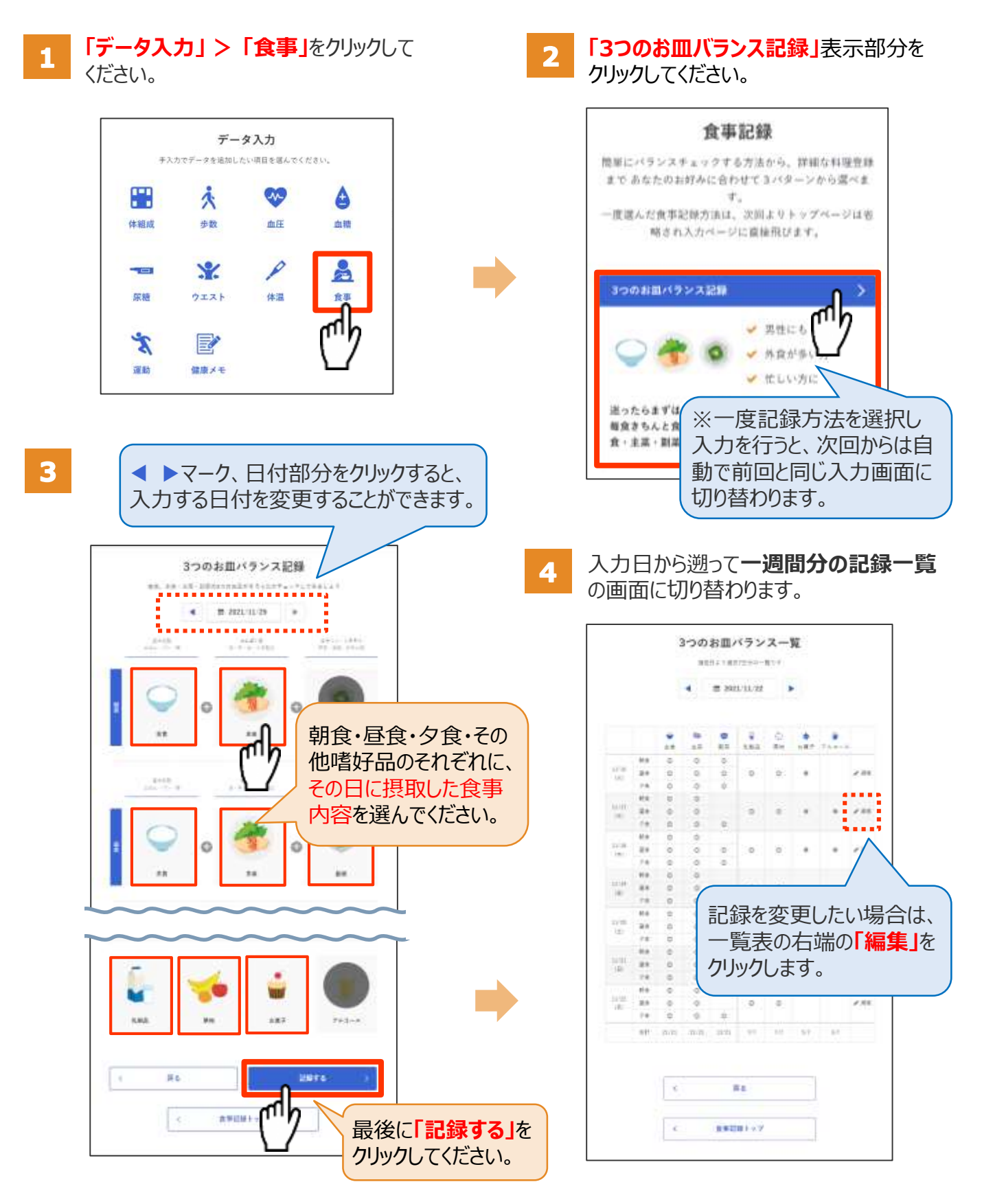

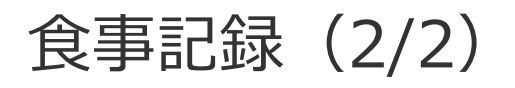

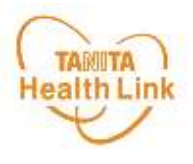

#### **◆ 「食事記録」のデータを確認する**

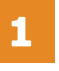

**「データ一覧」 > 「食事」**をクリックして ください。

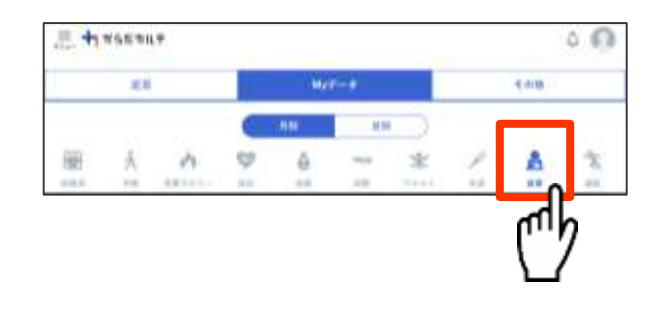

これまでつけた食事の記録、内容を  $\overline{\mathbf{2}}$ **「月別」「日別」**で振り返ることができます。

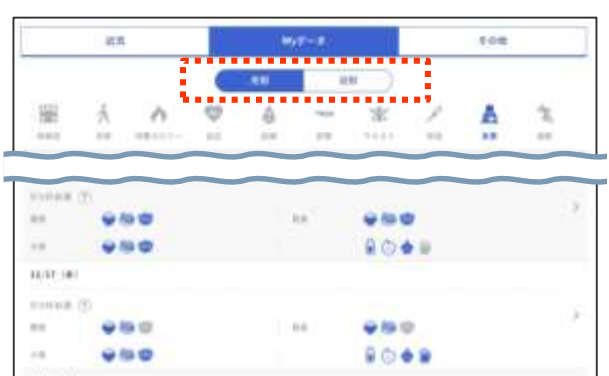

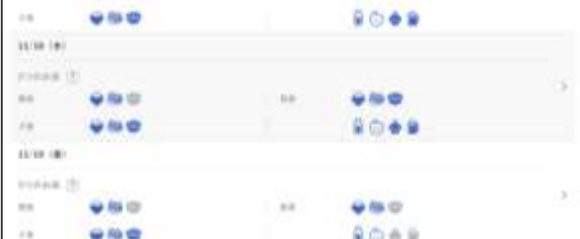

#### **その他の「食事記録」の機能**

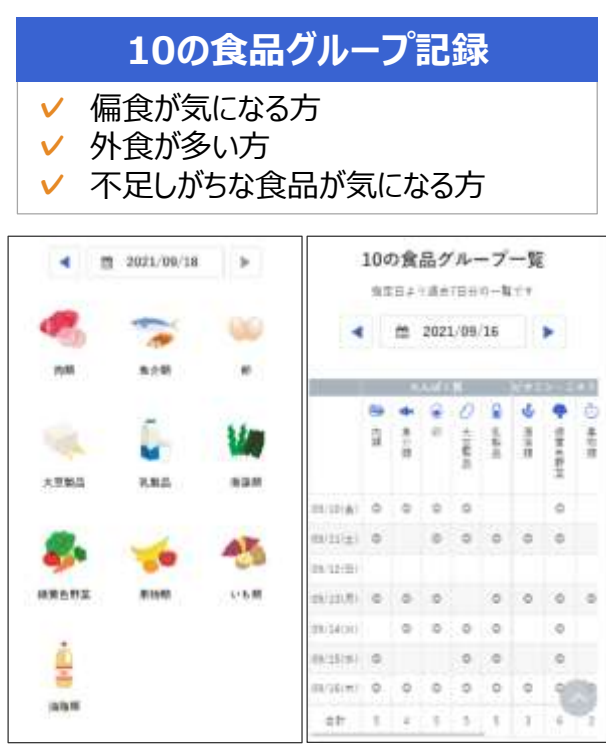

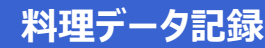

- **✓** 毎日の献立に役立てたい方
- **✓** ダイエットしたい方
- **✓** カロリーや栄養素などを知りたい方

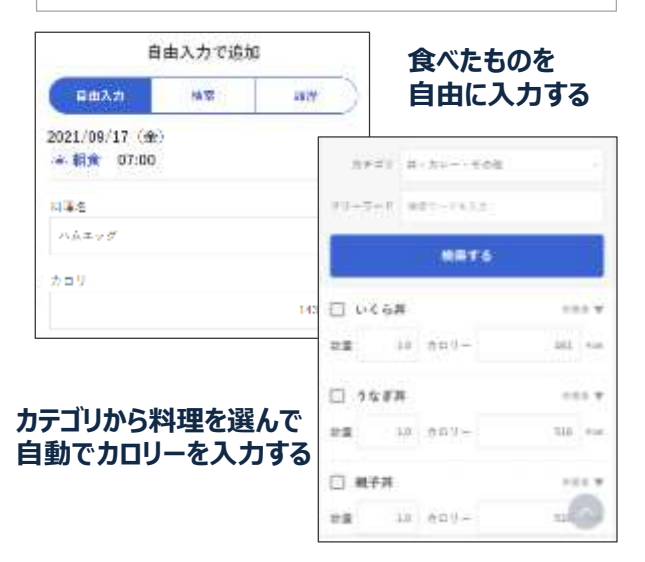

1日トータルで食べた食品をチェック。 不足している栄養素を見つけて、バランスのとれた 食習慣づくりにお役立てください。

毎回の食事を入力すると、摂取した栄養素や PFC (※) バランスの状態をレーダーチャート で分かりやすく表示します。

※P (Protein) =たんぱく質、F (Fat) =脂質、 C(Carbohydrate)=炭水化物

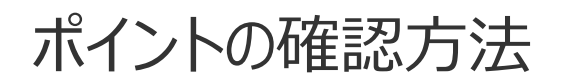

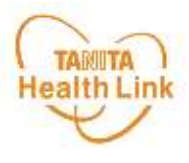

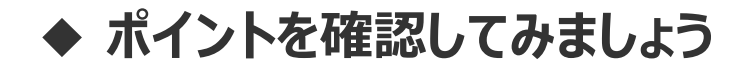

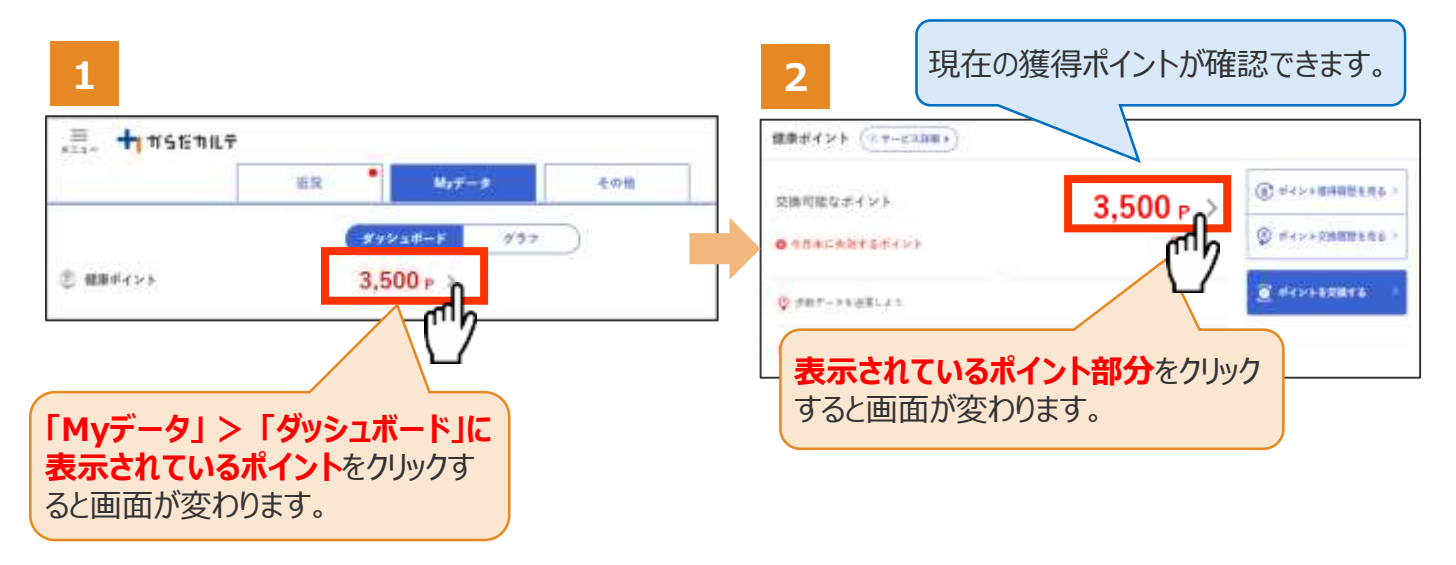

さらにポイントの詳細を確認したい場合は、下記の手順でご確認ください。

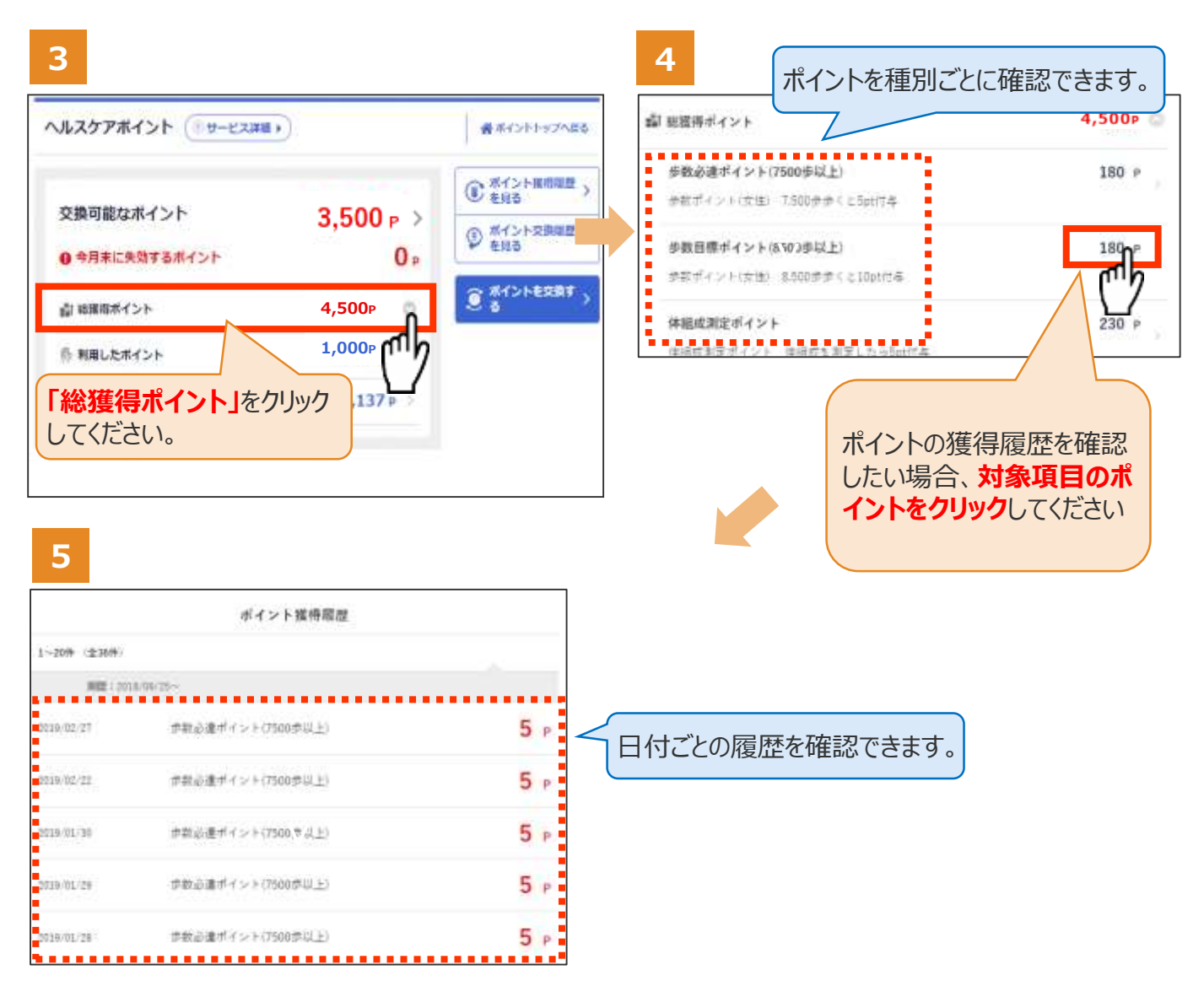

近況

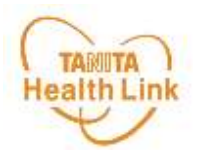

#### **◆ 近況を確認してみましょう**

**「近況」**から、さまざまなお知らせを確認することができます。

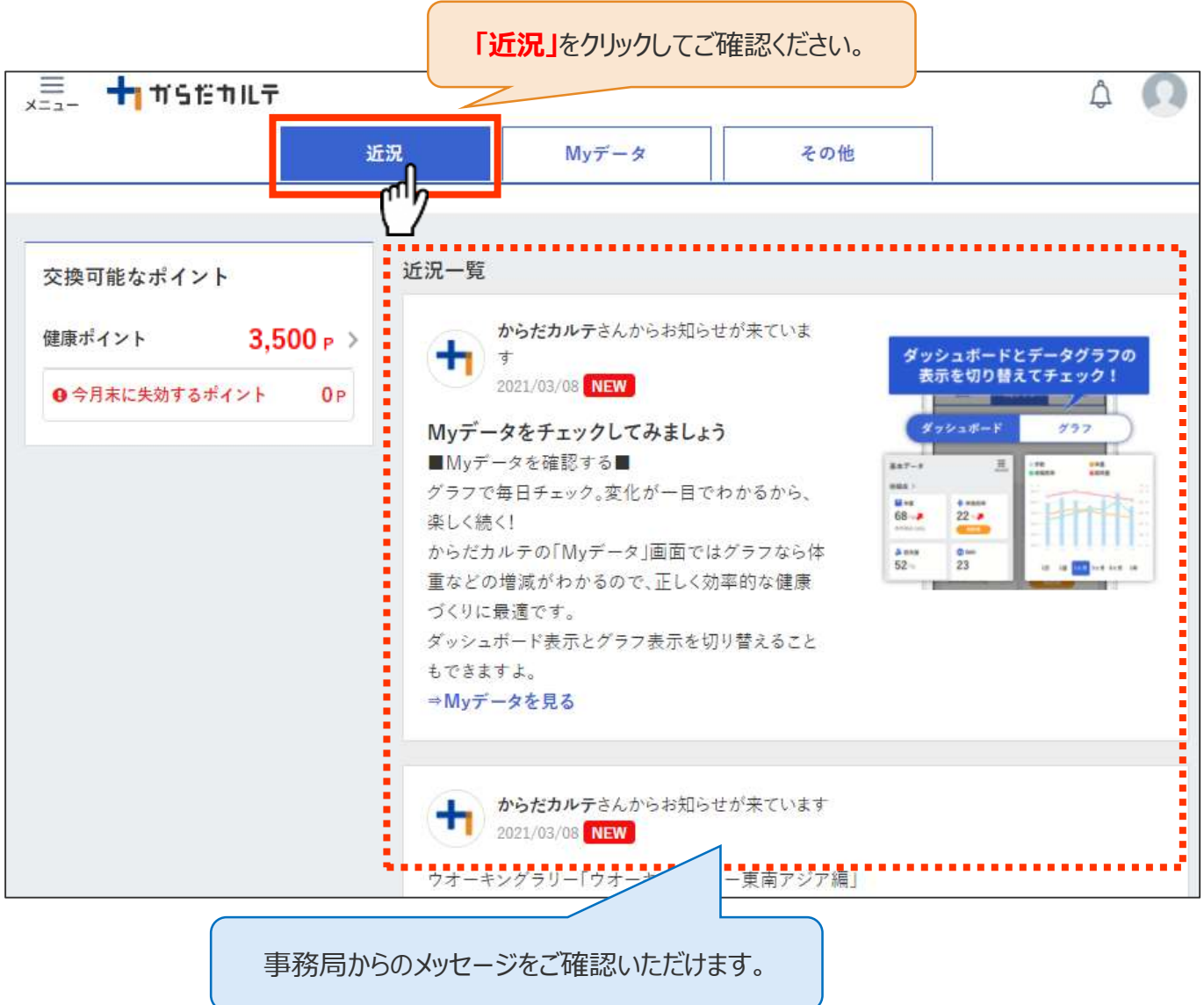

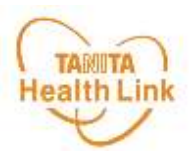

#### **◆ ユーザー情報の変更について**

右上の人型のアイコンから**「ユーザー情報の変更」**をすることができます。

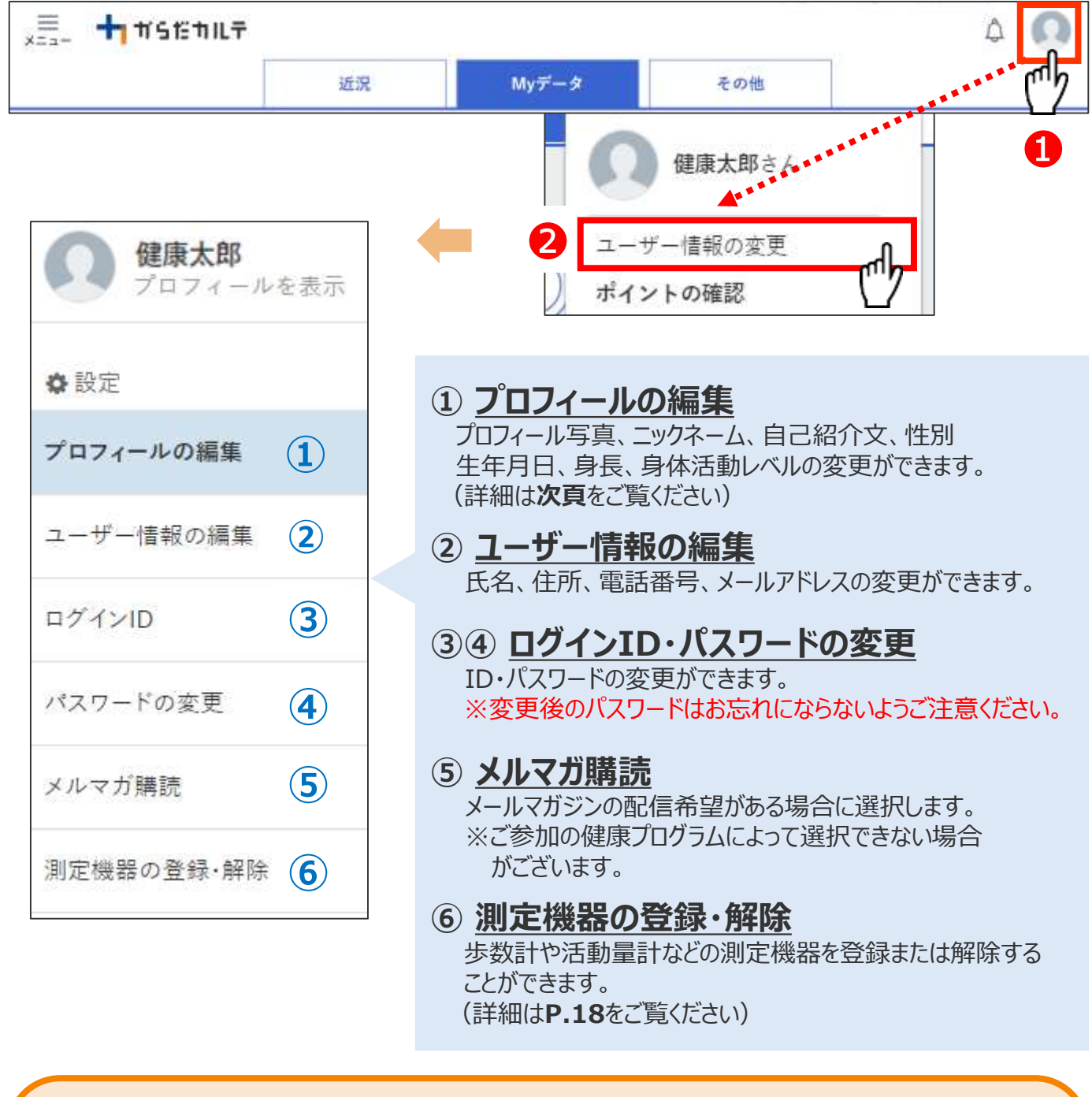

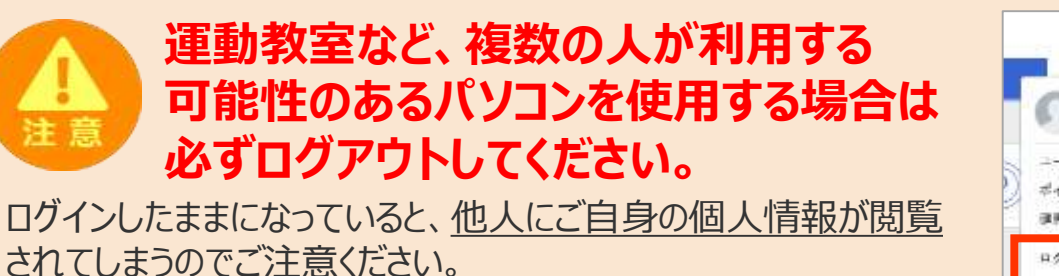

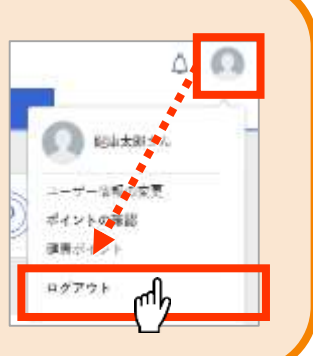

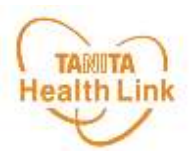

#### **◆ プロフィールの編集内容について**

右上の人型のアイコンから**「ユーザー情報の変更」>「プロフィールの編集」**をすることができます。

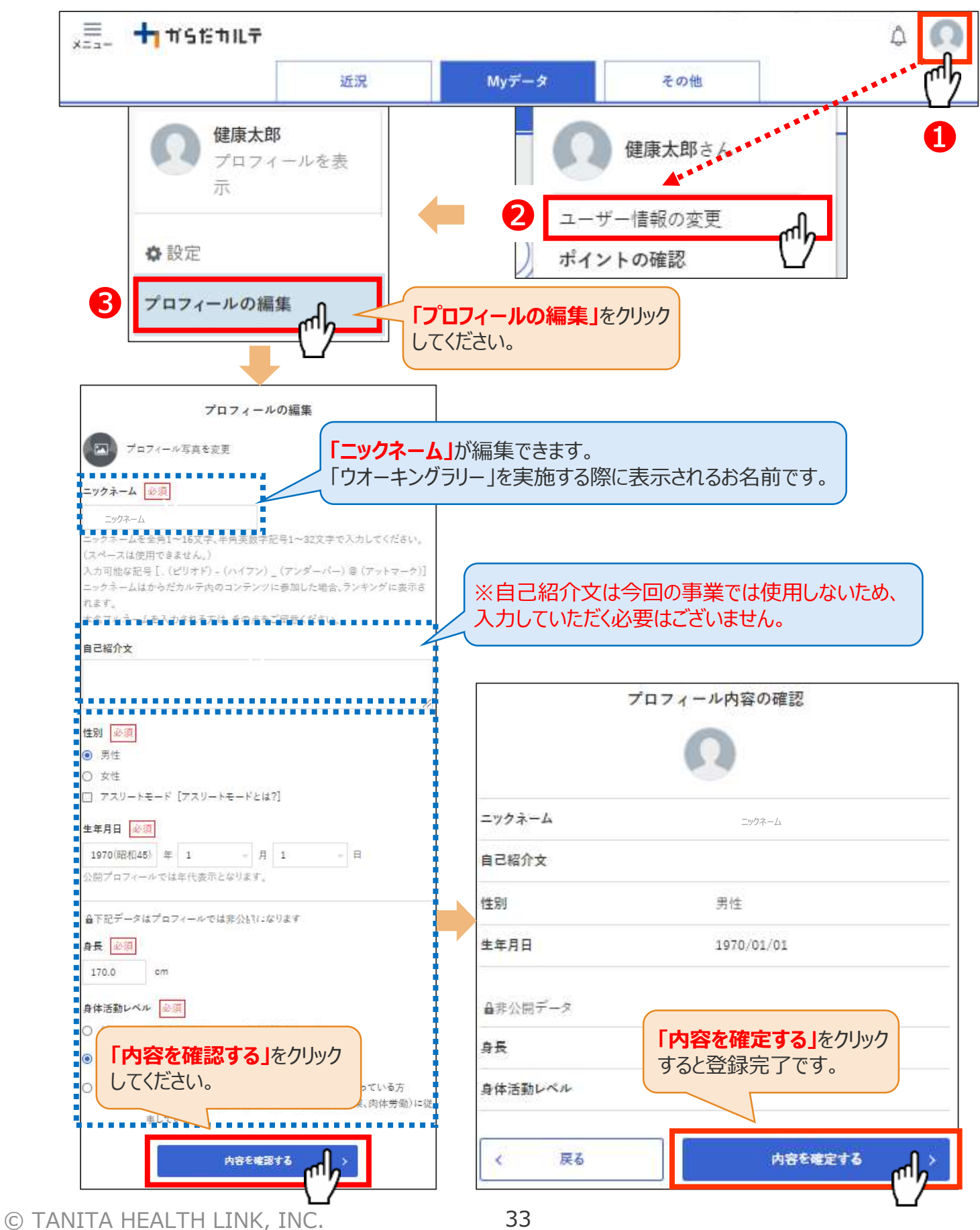

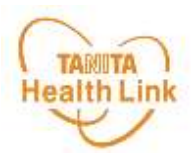

#### **◆ 活動量計を登録する**

右上の人型のアイコンから**「ユーザー情報の変更」>「測定機器の登録・解除」**で、活動量計 の登録をすることができます。

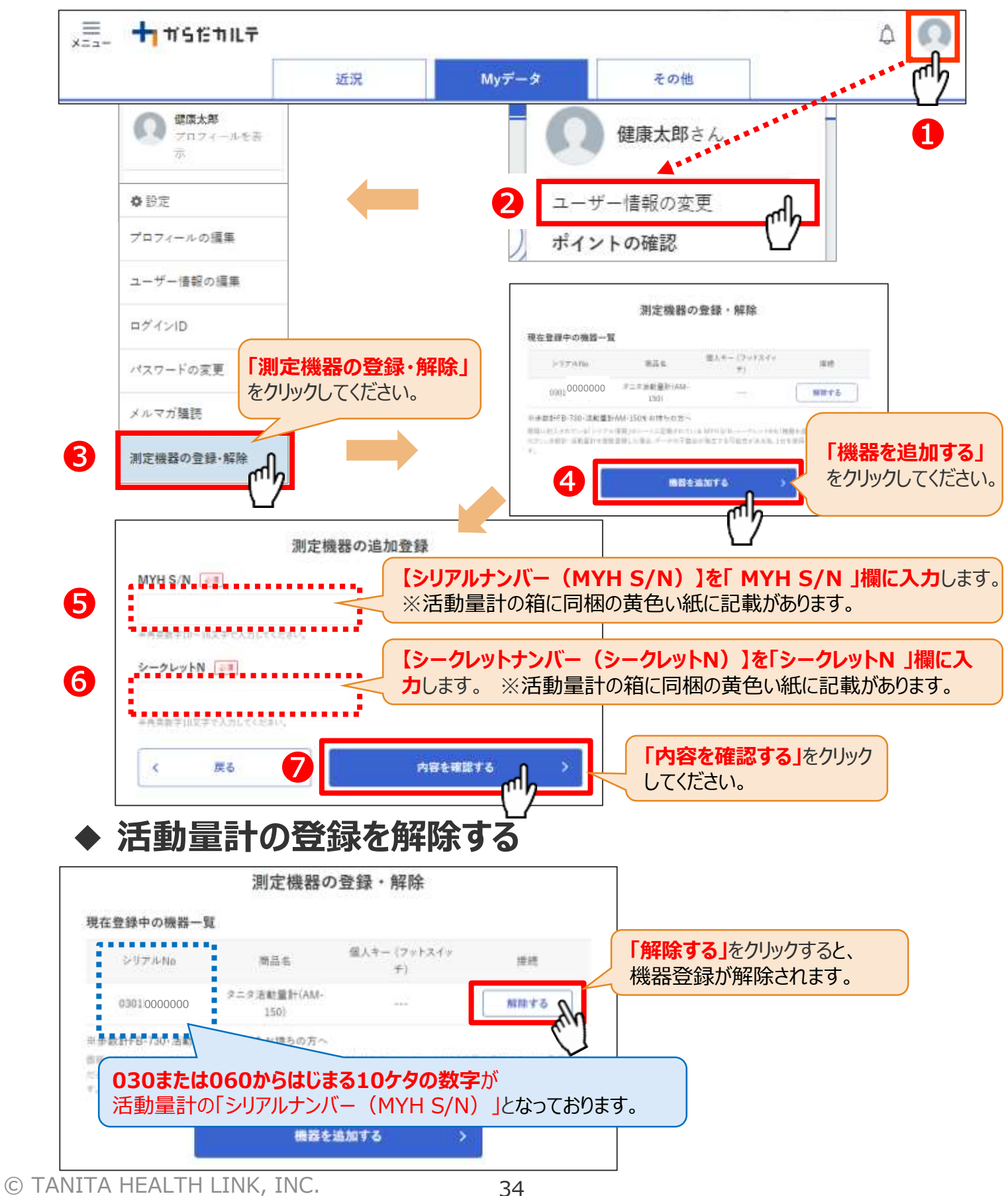

## お知らせ/重要なお知らせ

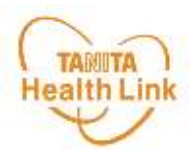

**◆ お知らせ 「近況」**から、さまざまなお知らせを確認することができます。

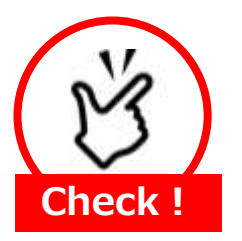

#### **事務局からのメッセージや重要なお知らせは 「お知らせ」に掲載されます。定期的にご確認ください。**

※**「お知らせ」**に掲載された情報は、近況にも掲載されます。

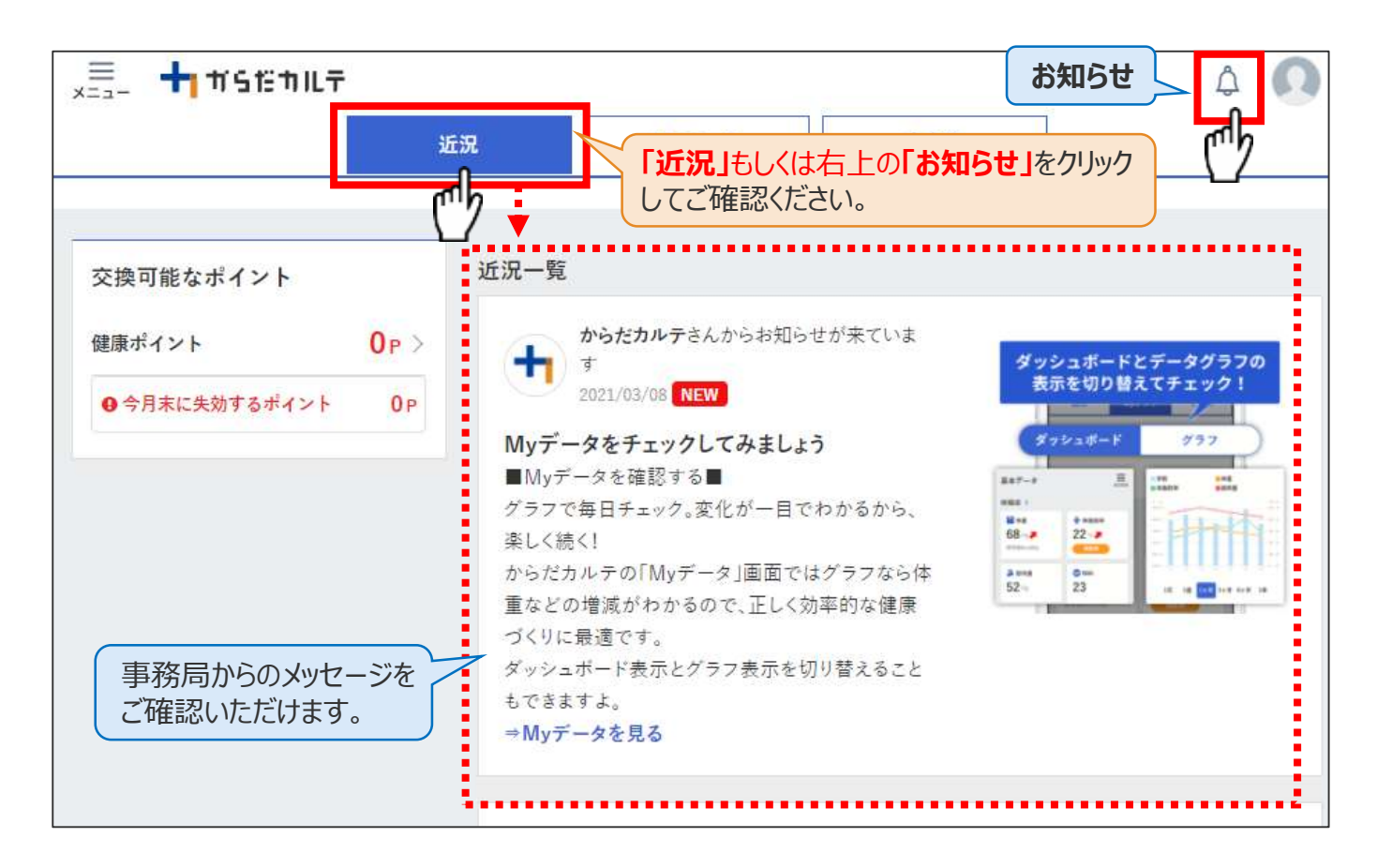

#### **◆ 重要なお知らせ**

システムや「Loppi」のメンテナンス情報など、ご利用いただく上で重要なお知らせです。 必ず読んでいただく必要があるため、お知らせがある場合には、画面上部に表示されます。 **「重要なお知らせ」**をクリックすると詳細が表示されますのでご確認ください。

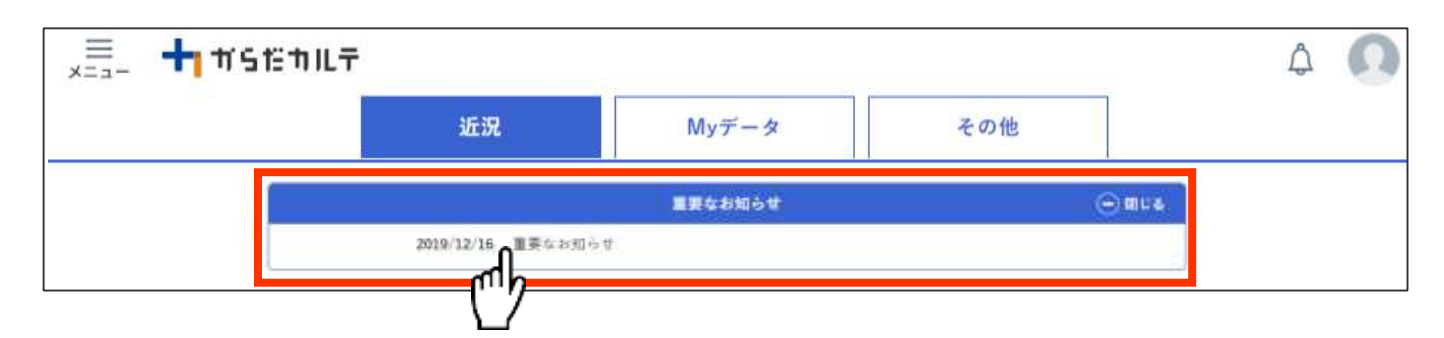

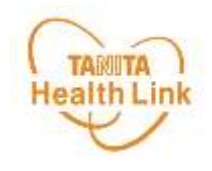

# **2. 主なコンテンツ**

ウオーキングラリー

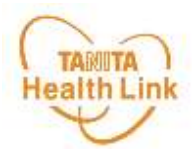

#### **◆ 期間内にゴールを目指して、みんなで歩数を競おう!**

**「ウオーキングラリー」**は、「からだカルテ」にアップロード・入力されたあなたの毎日の歩数をもとに、 WEBサイトで参加者同士の歩数ランキング形式で競争しながら、日本各地や世界の名所など を巡る、期間限定イベントです。

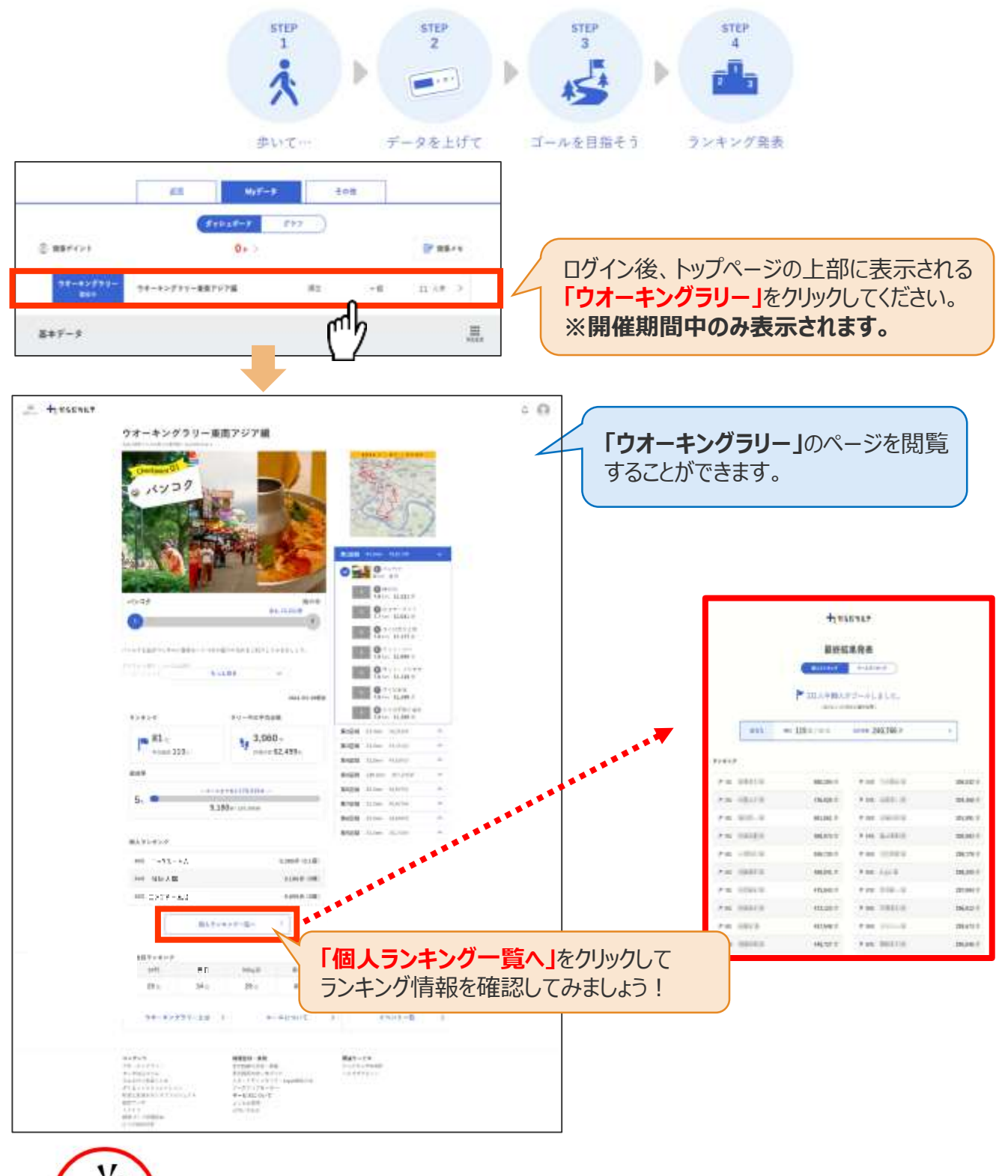

**イベントは過去10日分までのデータで集計するため 最低でも週に1回の歩数データ送信をおすすめします。 Check!** 

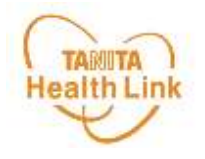

「タニタ健康コラム」「タニタ社員食堂レシピ」は、画面左上の 、 ニ (メニュー) よりご覧いた だけます。

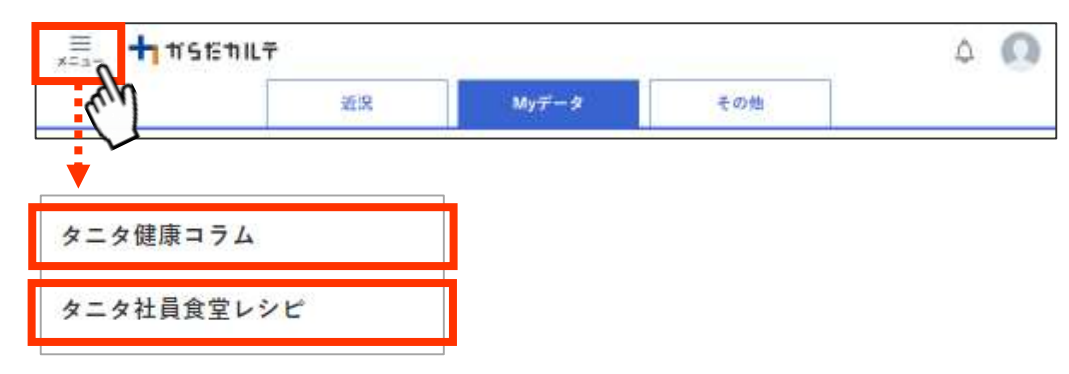

### **◆ 「タニタ健康コラム」**

株式会社タニタヘルスリンクの管理栄養士や保健師等の専門スタッフによる健康づくりに役立つ 情報を毎月お届けしています。

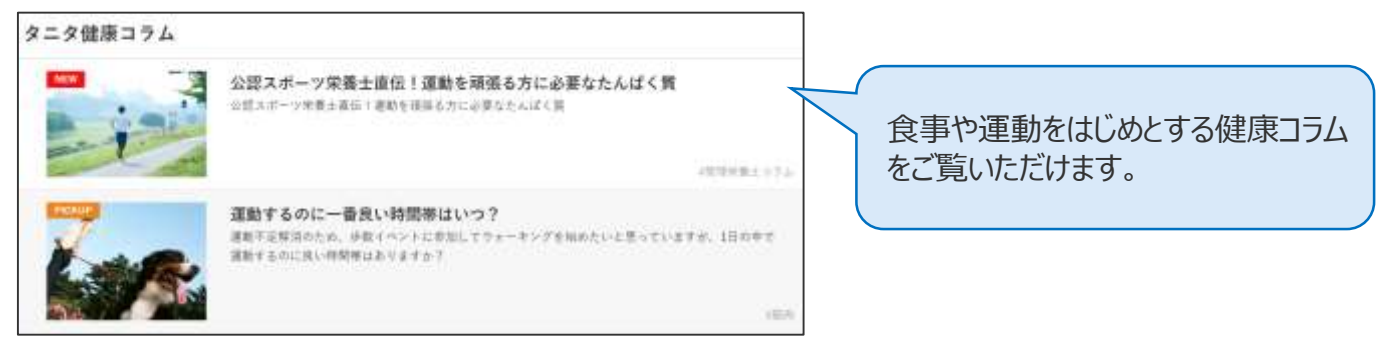

## **◆ 「タニタ社員食堂レシピ」**

健康的な食習慣づくりをサポートするレシピサイト。掲載レシピ数は、株式会社タニタの管理栄 養士監修によるオリジナルレシピも含め1,300以上。いずれのレシピも、野菜をたっぷり使って、 1定食あたりのカロリーを500kcal前後、塩分を3g以下に抑えながら、おいしく食べ応えのある 株式会社タニタの社員食堂のレシピコンセプトに基づいています。

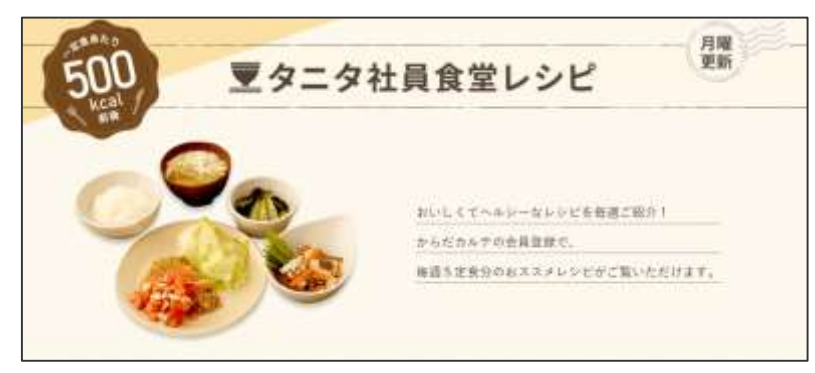

※全てのレシピをご覧いただくには、別途「タニタ社員食堂レシピ」アプリに、有料会員登録をしていただく必要があります。 ●サイト月額(キャリア決済)220円(税込) ●アプリ月額(ストア決済)200円(税込)

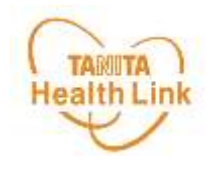

## **3. その他**

**TAMITA** スマートフォンで「からだカルテ」にログイン (1/2) Health Link

スマートフォンで「からだカルテ」を検索して下記の①~③の手順でログインします。

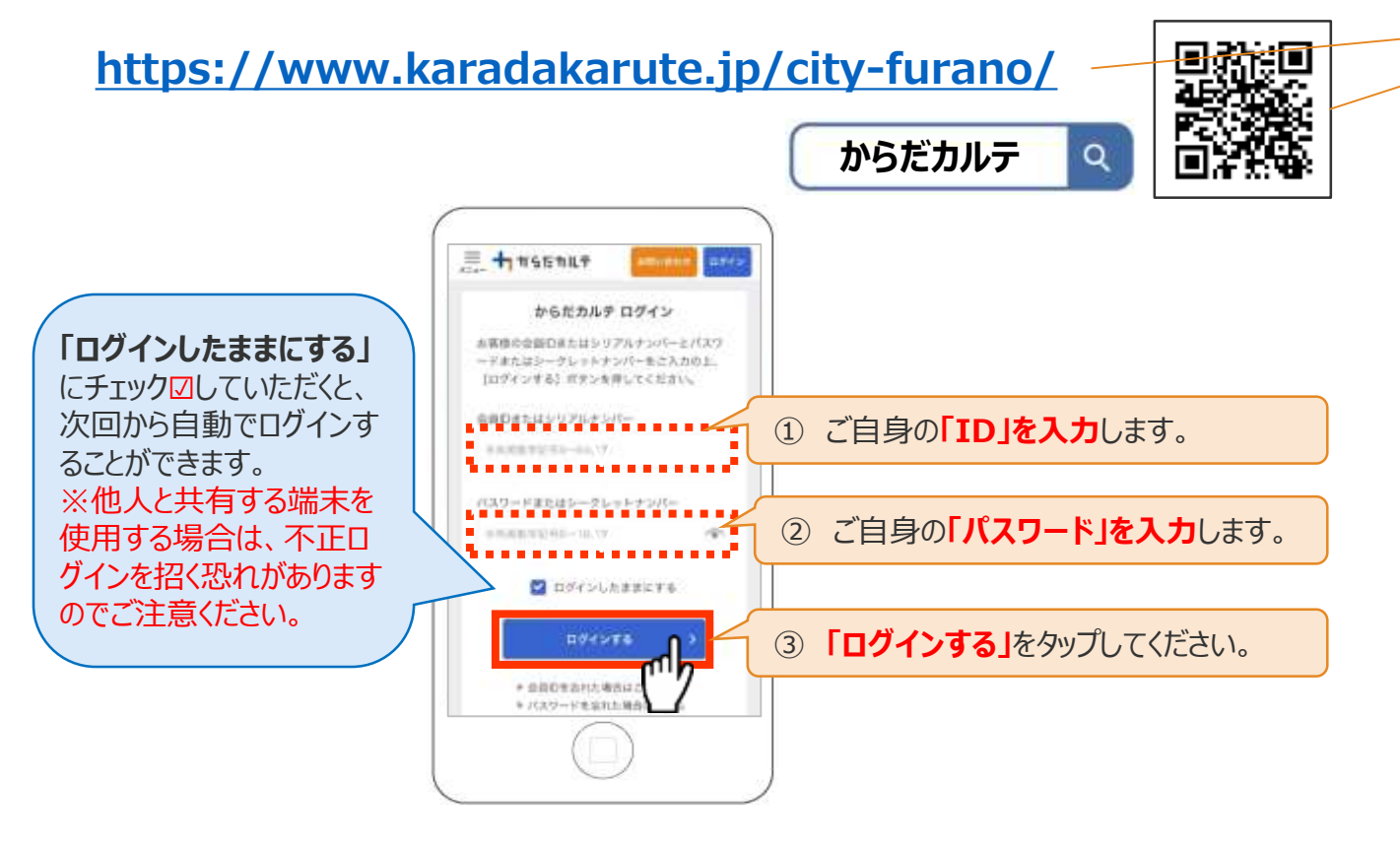

## **◆ スマートフォンの「ホーム画面に追加」する**

スマートフォンのホーム画面に「からだカルテ」のページを追加して、 簡単にデータを確認できるようにしてみましょう。

※こちらはSafariでの閲覧 手順です。OS/バージョン によっては表示や操作手 順が異なる場合があります。

### **< iPhone編 >**

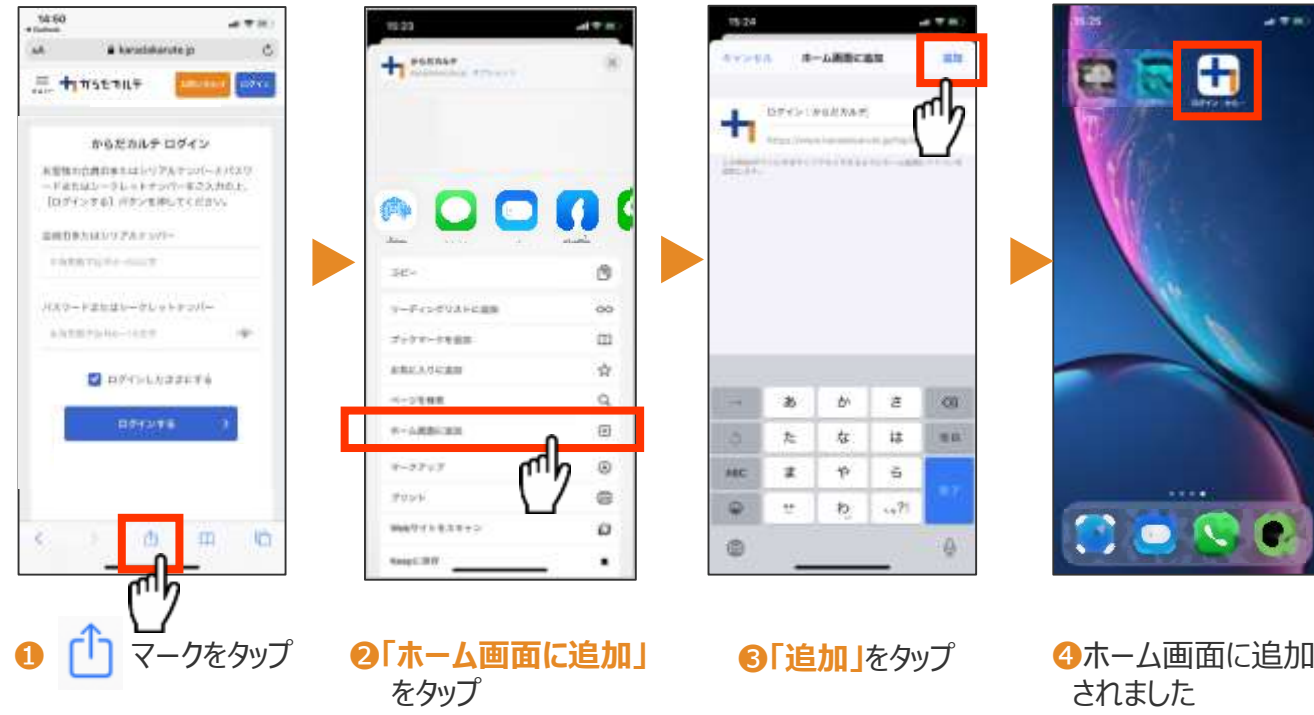

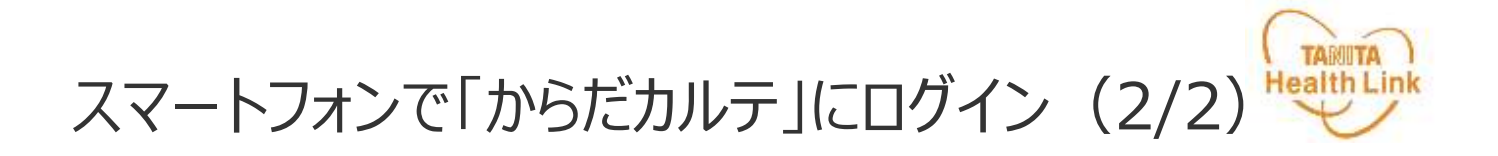

## ※こちらはChromeでの閲覧手順です。OS/バージョンによっては **<sup>&</sup>lt;** 表示や操作手順が異なる場合があります。 **Android<sup>編</sup> <sup>&</sup>gt;**

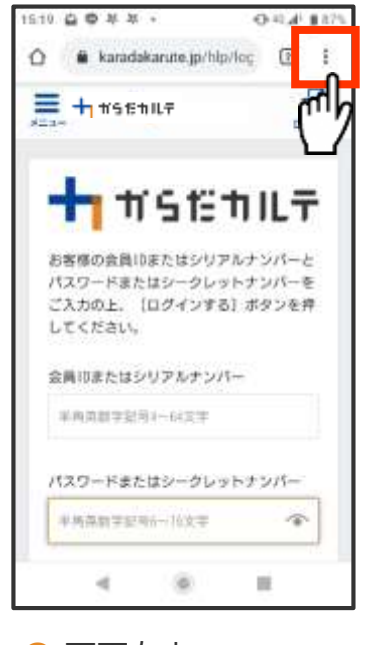

❶ 画面右上の マークをタップ

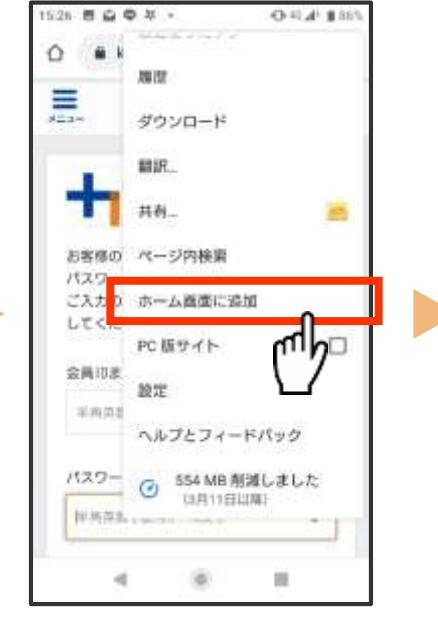

❷ **「ホーム画面に追加」** をタップ

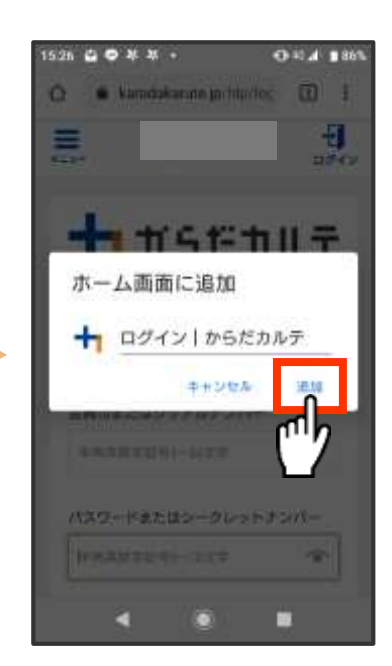

❸ **「追加」**をタップ ※この画面では名称を変更 できます

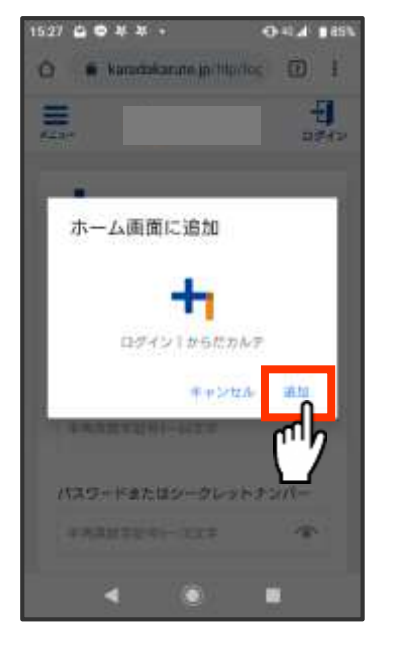

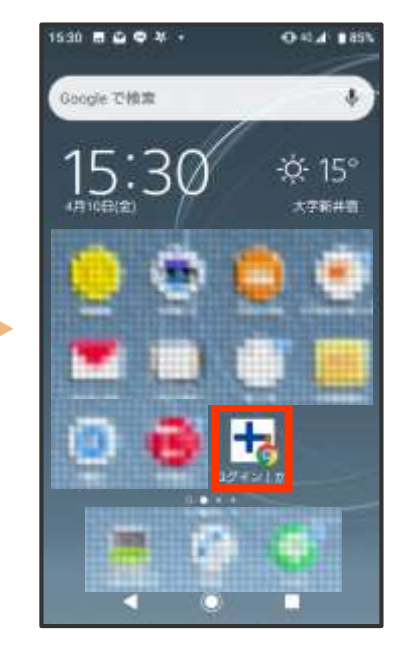

**4 「追加」をタップ 6ホーム画面に追加されました** 

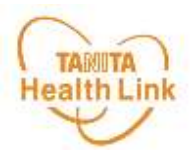

各ストア (App Store/Google Play) から「からだカルテ」アプリをインストールしてログイン してみましょう。

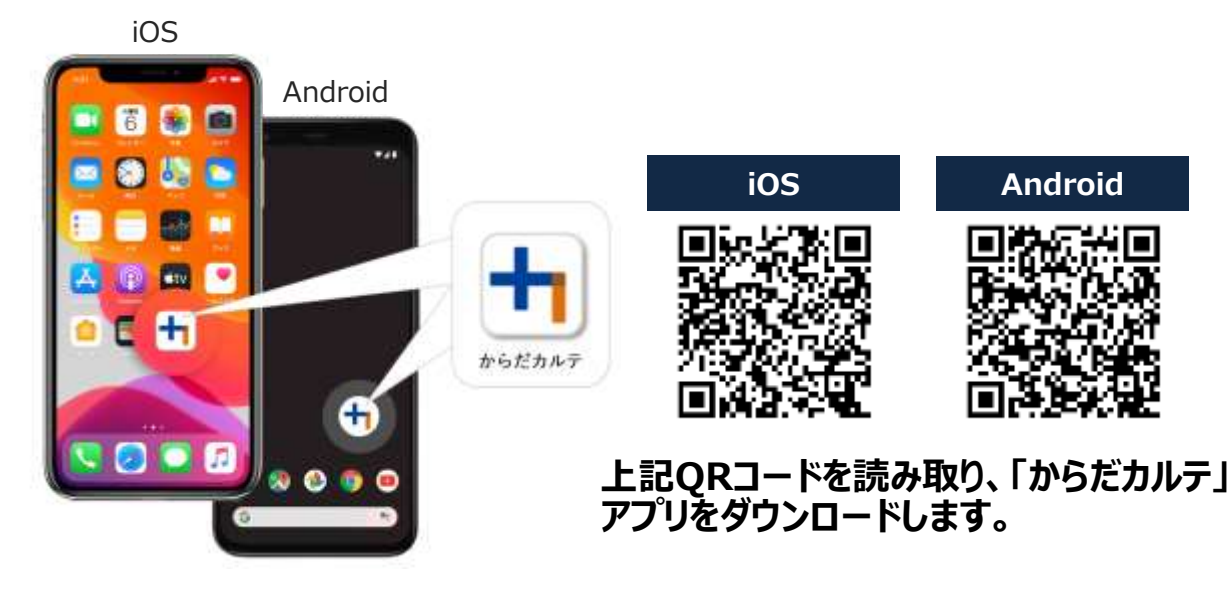

<アプリケーションの動作環境>

iOS 11.0以降、Android OS 5.1以上のスマートフォンに対応しています

### ◆ WEB版「からだカルテ」にはない「プッシュ通知機能」が便利!

「近況」や「お知らせ」の通知を見逃さずに確認できる**「プッシュ通知機能」**を搭載。 なお、「からだカルテ」アプリでもWEB版と同様にデータの確認や、「タニタ社員食堂レシピ」 「タニタ健康コラム」等の閲覧が可能です。

#### **プッシュ通知**

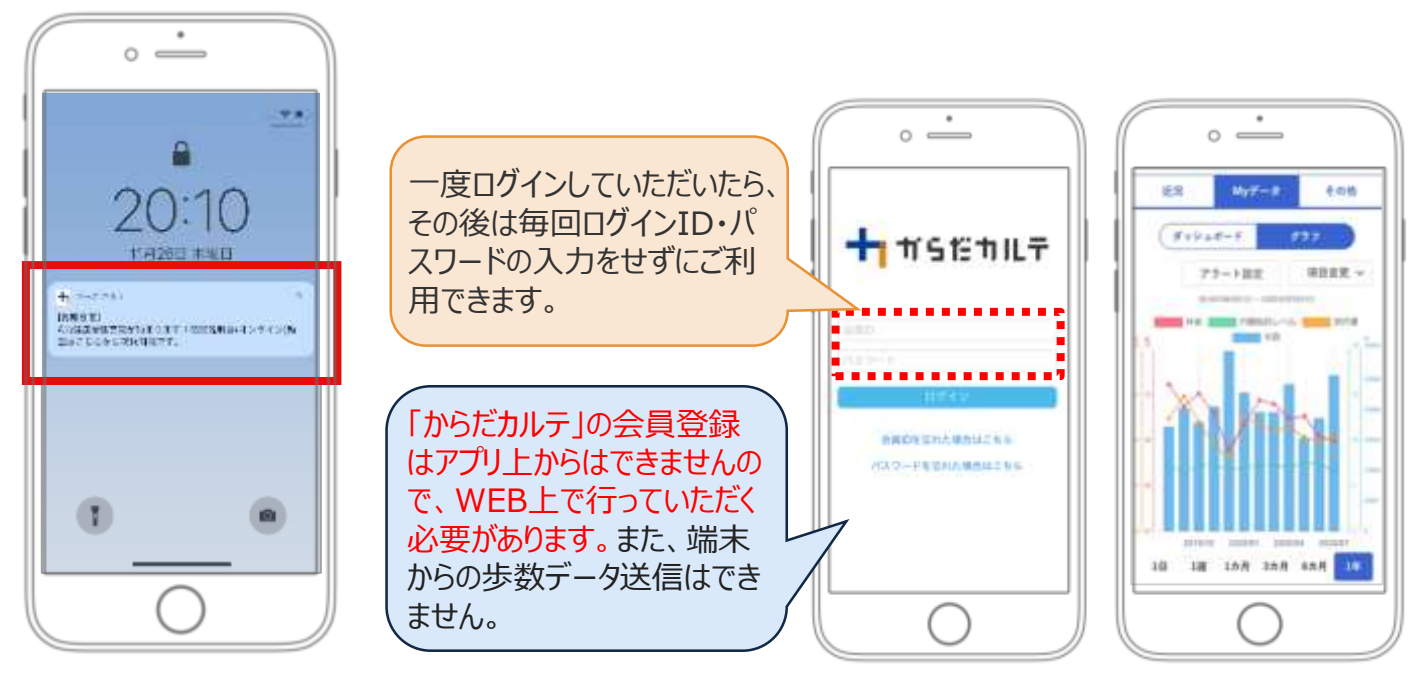

資料3

## **富良野市 ふらの健幸ポイント事業**

## **体組成計・血圧計の 使い方ガイド**

<令和4年度>

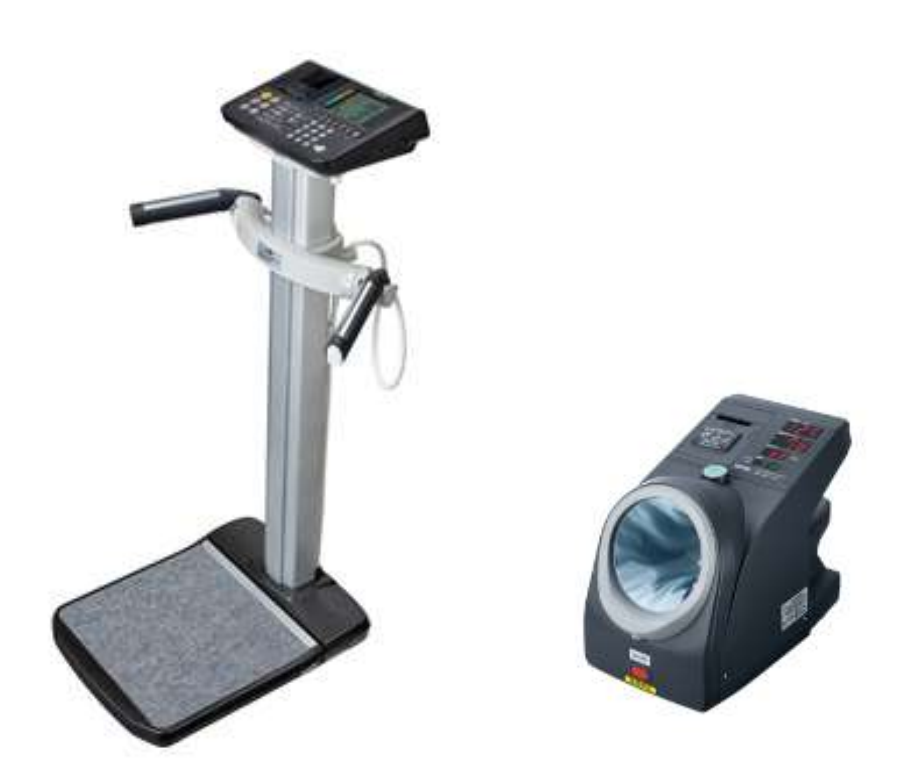

※本事業は、株式会社タニタヘルスリンクに委託して実施しています。

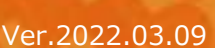

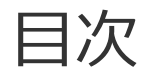

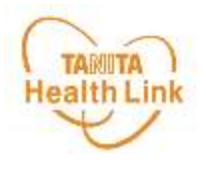

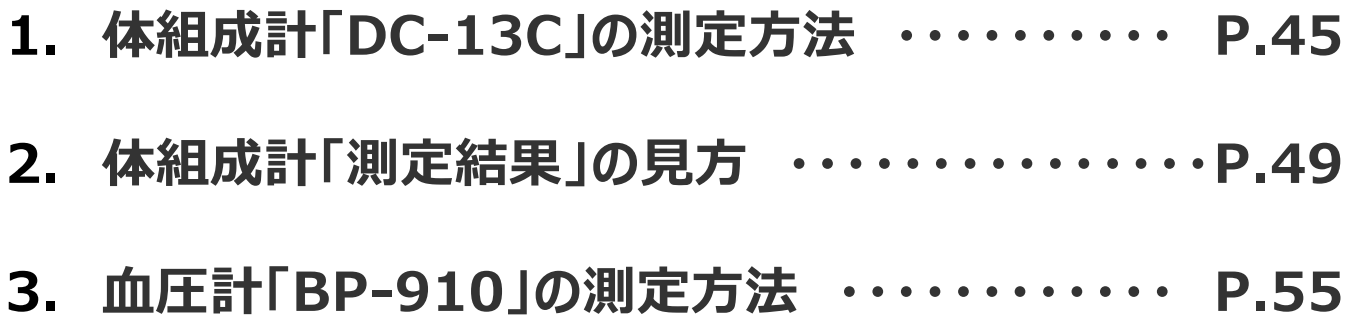

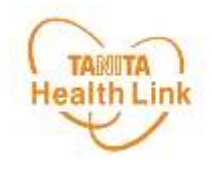

## **1. 体組成計「DC-13C」の 測定方法**

測定した体組成データは、「からだカルテ」で閲覧することができます。

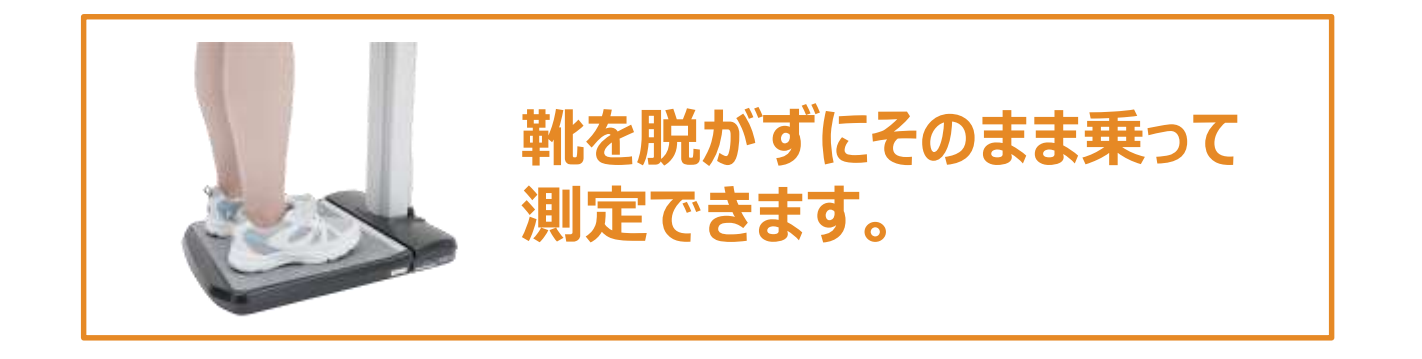

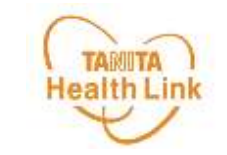

体組成計「DC-13C」の測定方法 (1/3)

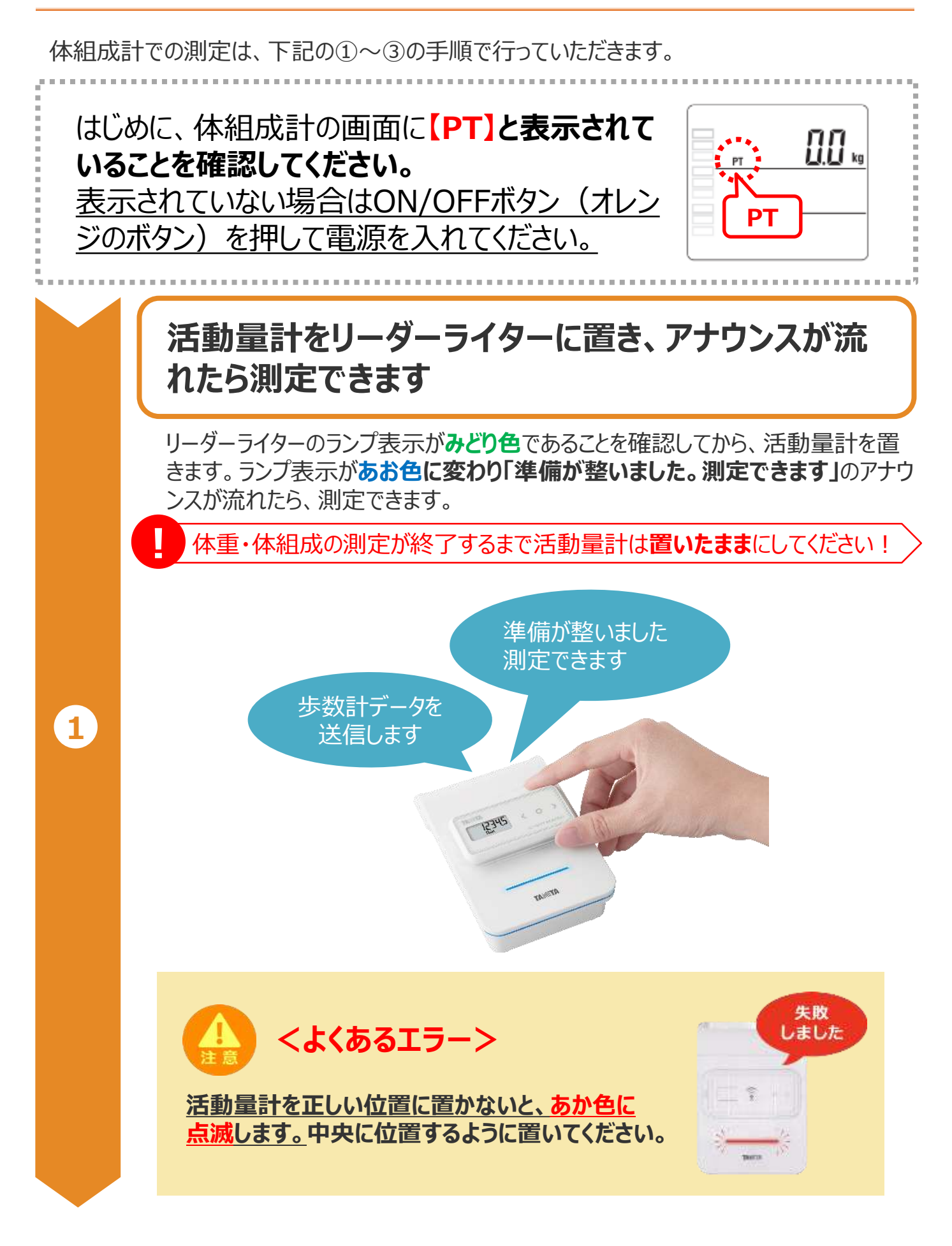

体組成計「DC-13C」の測定方法 (2/3)

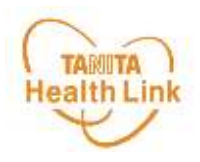

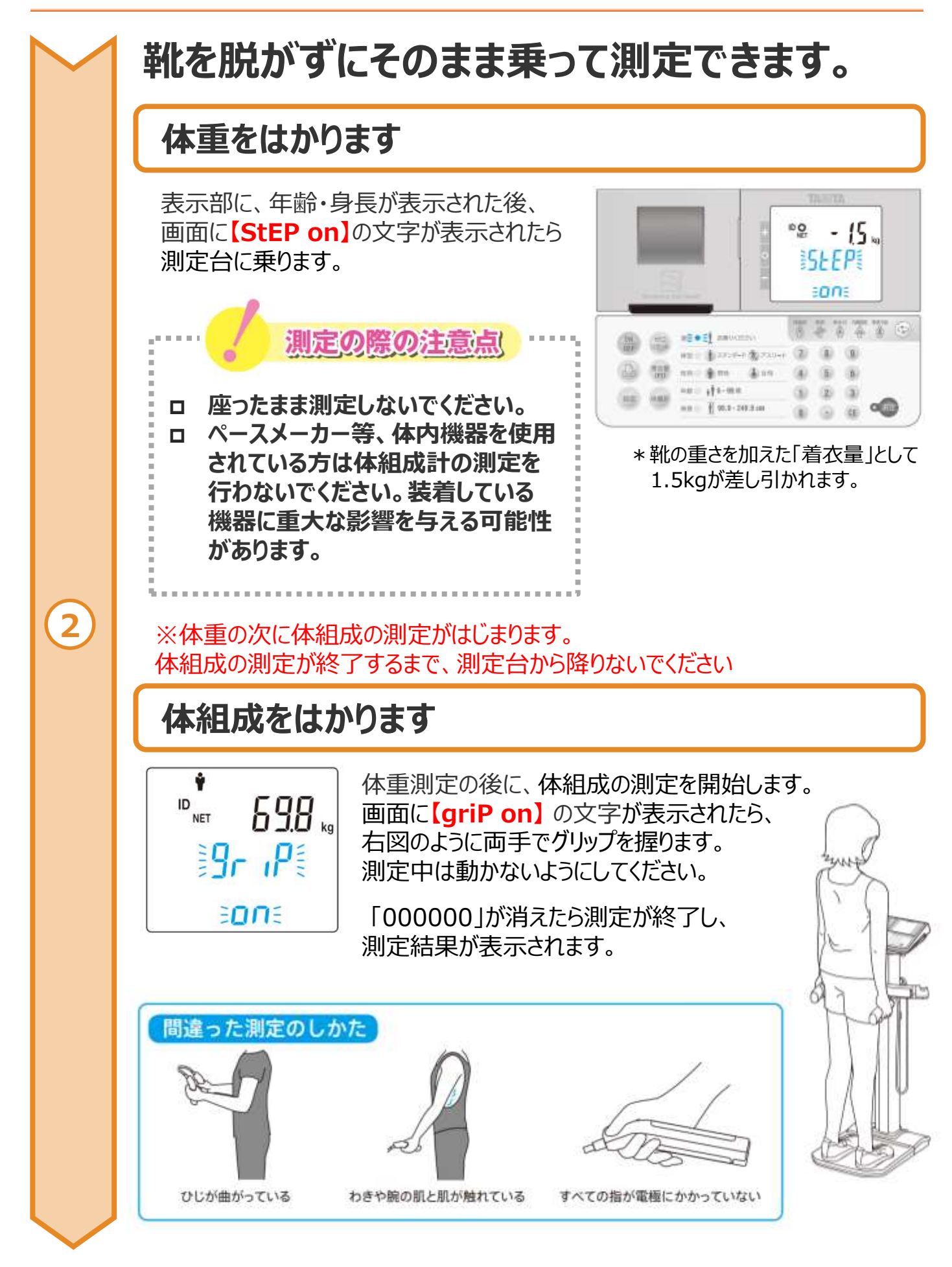

## 体組成計「DC-13C」の測定方法 (3/3)

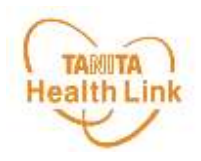

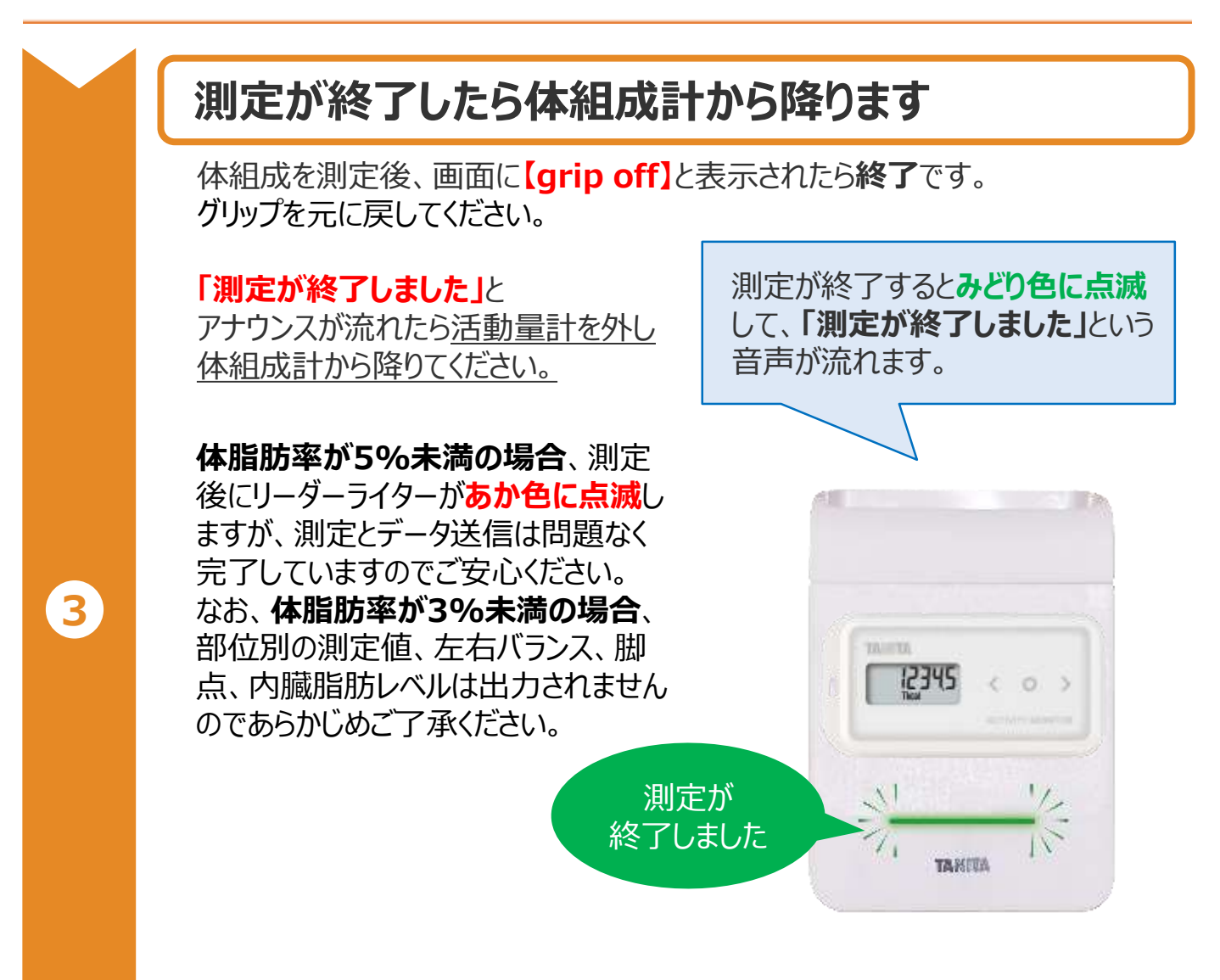

**以上で、体組成計の測定手順は完了となります。**

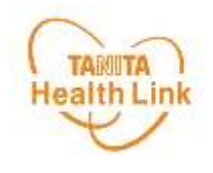

# **2. 体組成計「測定結果」の見方**

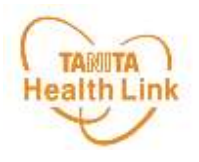

#### **【体重】**

測定した体重を100g単位で表示します。

### **【BMI】**

「体格指数」と訳されるBMI (Body Mass Index) は18.5以上~25未満 が標準範囲とされ、その範囲より大きすぎても小さすぎても病気にかかりやすくな るとされています。標準的な値と比較してみましょう。 ●BMI=体重(kg)÷身長(m)÷身長(m)

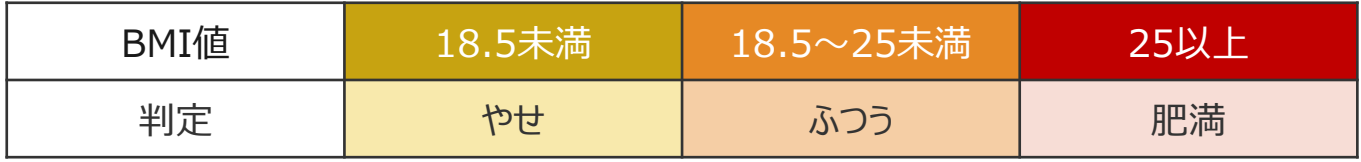

#### **【標準体重】**

測定身長において、BMI値が22の場合の体重を算出します。

●標準体重 = 身長 (m) ×身長 (m) ×22

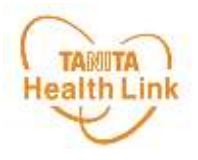

#### **【体脂肪率】**

体内に蓄積された脂肪のことを体脂肪といいます。 その体脂肪の量が体重に占める割合を体脂肪率といい、 体脂肪率(%)=体脂肪量(kg)÷体重(kg)×100で表されます。 体脂肪が過剰に蓄積された状態が肥満とされています。

体脂肪率は年齢・性別によって適切な割合が異なります。 性別と年齢ごとに細分化された体脂肪率判定表で自分のからだの状態を確認 してみましょう。

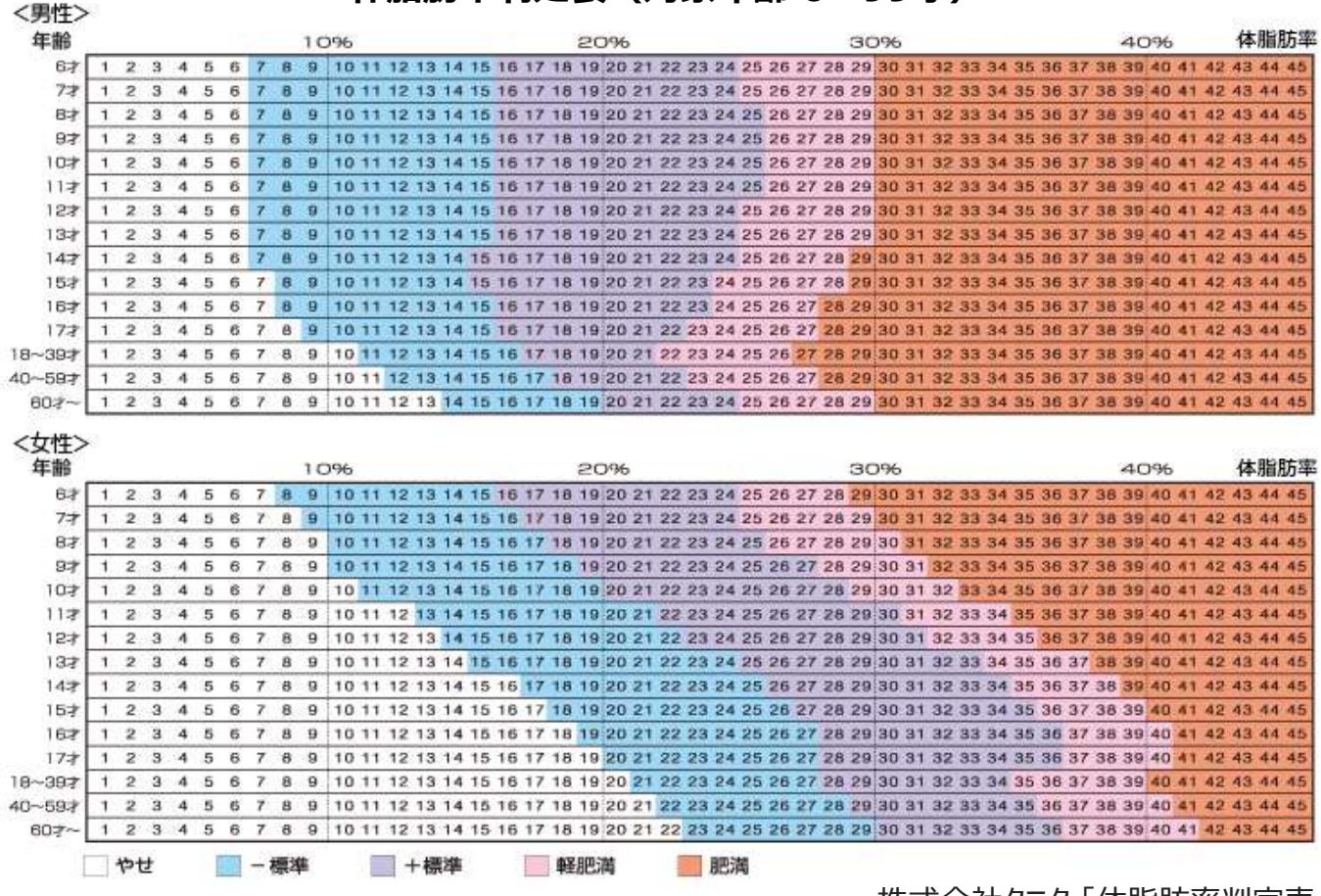

**体脂肪率判定表(対象年齢 6~99才)**

株式会社タニタ 「体脂肪率判定表」

- ※WHOと日本肥満学会の肥満判定に基づき、DXA法(二重X線吸収法)によって作成
- ※小児の判定基準は日本肥満学会小児肥満症マニュアル作成委員会の肥満判定に基づき、DXA 基準の体脂肪率より作成
- ※妊娠中や人工透析中の方、またはむくみ症状がある方は、参考値として変化の推移を見られることを おすすめします。

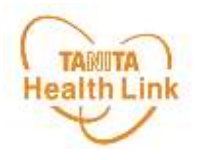

#### **【脂肪量】**

体内に占める脂肪組織を重量で示したものです。

#### **【除脂肪量】**

脂肪以外の成分(筋肉、骨、内臓、水分)の重さを表しています。 (体重-脂肪量)で計算しています。 減量の際は、除脂肪量を減らさないことが大切です。

#### **【筋肉量】**

脂肪量と推定骨量を除く組織量を表します。 本機では骨格筋、平滑筋、体水分量を含んだ値です。

#### **【体水分量】**

血液やリンパ液、細胞間液、細胞内液など、体内に含まれる水分量を表します。

#### **【推定骨量】**

骨に含まれるカルシウムなどのミネラル量を推定したものです。

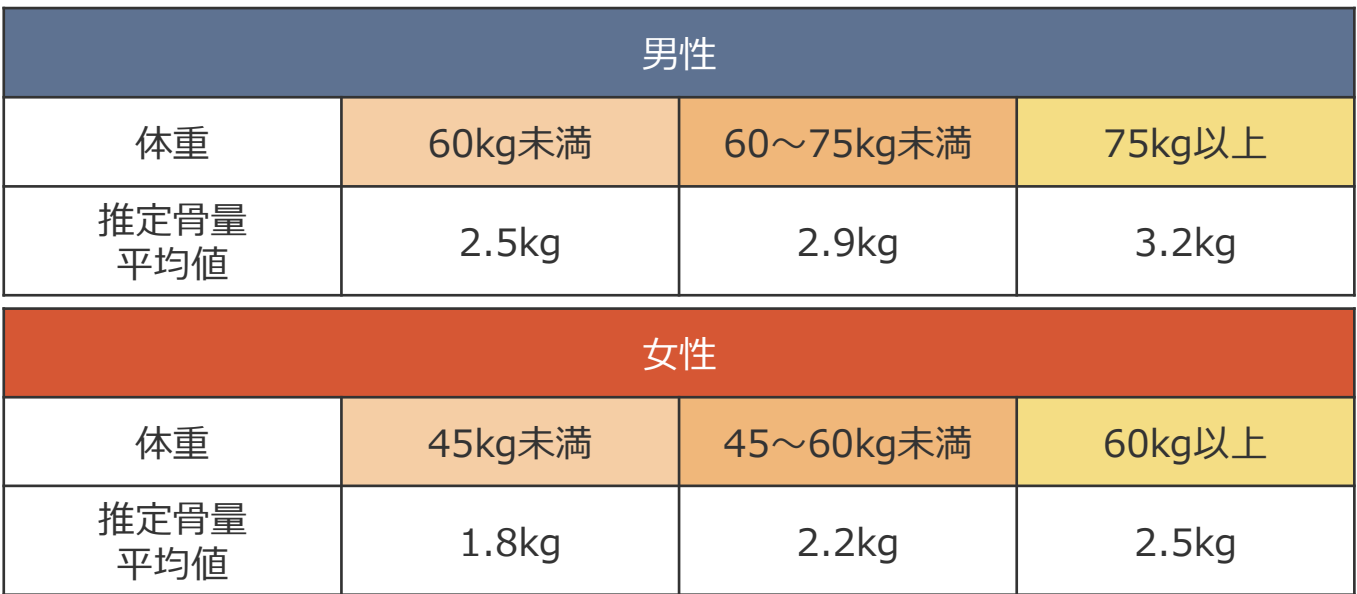

推定骨量のめやす(株式会社タニタ 調べ)

※本機における推定骨量は骨密度とは異なりますので、診断等にはご使用いただけませんのでご注意ください。

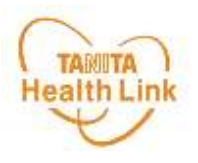

#### **【基礎代謝量】**

基礎代謝とは、生きていくために最低限必要なエネルギーのことです。基礎代 謝量は通常、1日の総消費エネルギーの約70%を占めるといわれています。 絶対値での評価ではなく体重1kgあたりの基礎代謝量で評価しています。

#### **基礎代謝量が多い人は脂肪が燃えやすい体で肥満になりにくく、 少ない人は脂肪が燃えにくい体で太りやすいといわれます。**

(基礎代謝量÷体重)から得られる体重1kgあたりの基礎代謝量を下表の 数値と比較してみましょう。

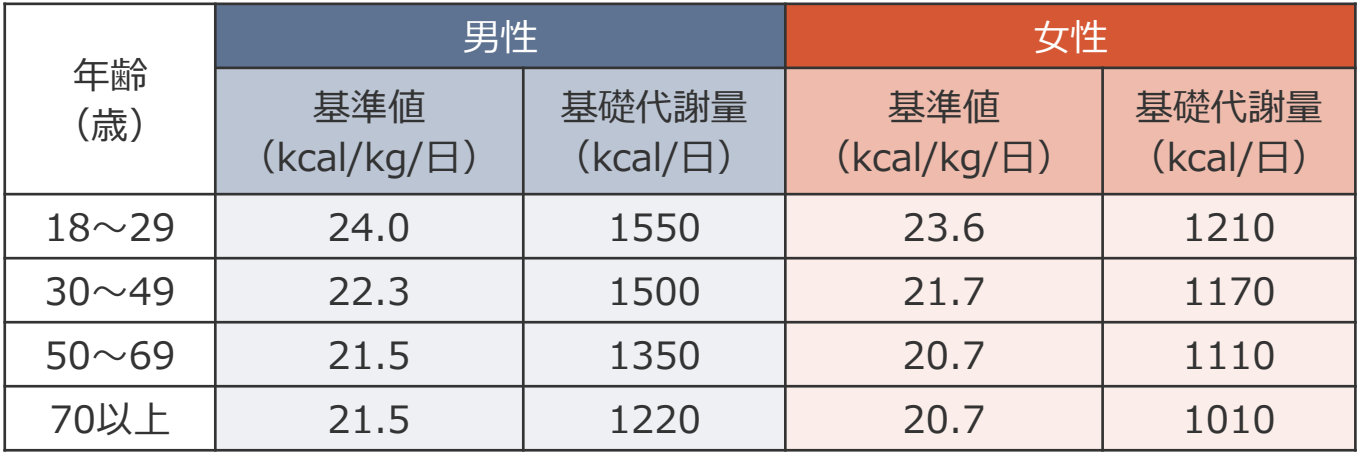

性別・年齢別基礎代謝基準の平均値参考/厚生労働省「日本人の栄養所要量」より

### **【内臓脂肪レベル】**

腹腔内(内臓のまわり)についた脂肪量を表します。 **内臓脂肪は皮下脂肪に比べて生活習慣病のリスクを高めます。** 内臓脂肪レベルの推移を長期的に捉え、健康管理にお役立てください。

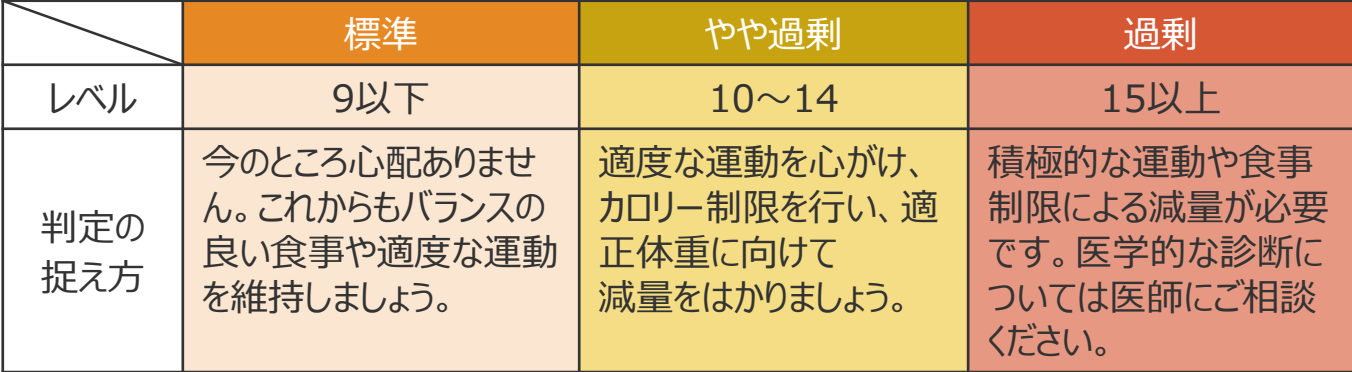

医学的には、腹部X線-CT画像による実測値で100c㎡を超えていると、 生活習慣病を引き起こす可能性が高いといわれています。 本機では、内臓脂肪レベル10がおよそ内臓脂肪面積100c㎡に相当します。

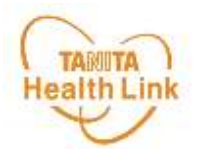

#### **【体脂肪率と筋肉量による体型判定】**

体脂肪率と筋肉量の判定から、下のマトリックスの9段階で体型を判定します。 「標準」「筋肉質」「細身筋肉質」を目指しましょう。

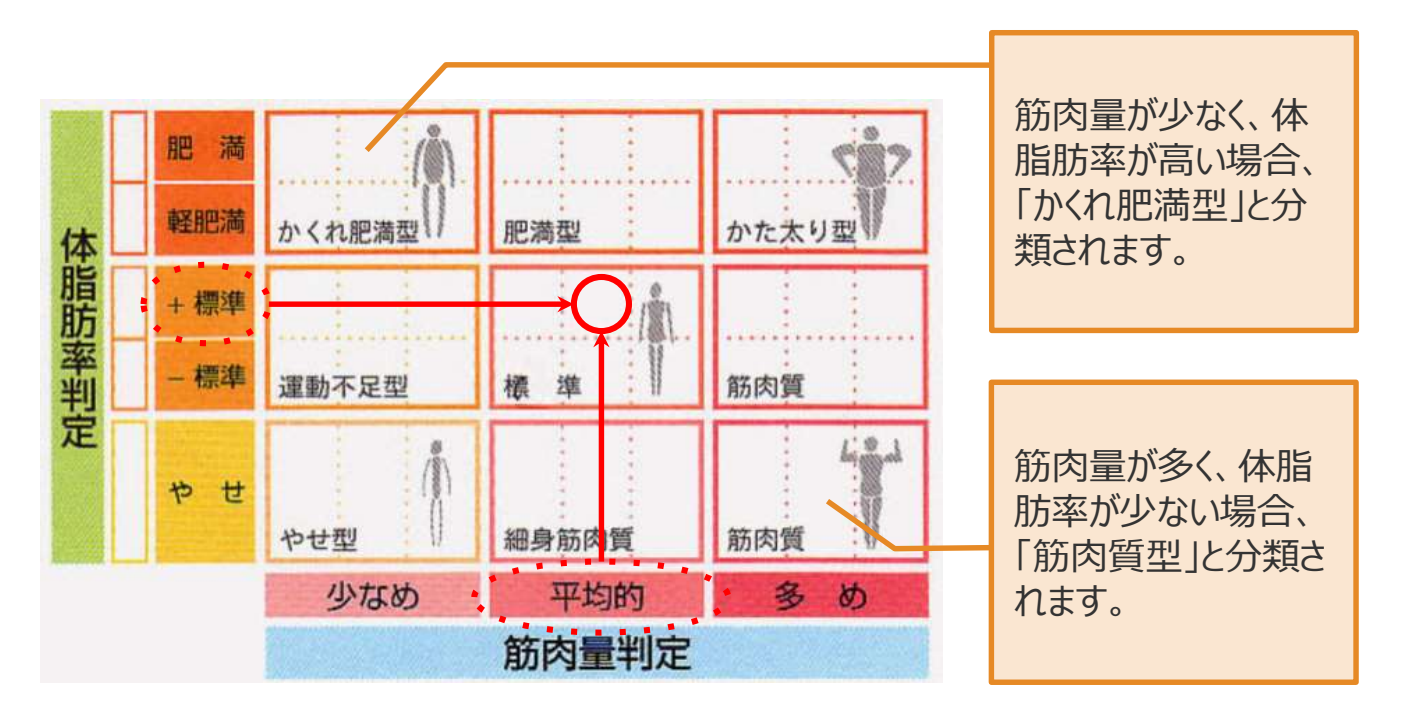

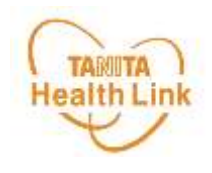

## **3. 血圧計「BP-910」の 測定方法**

測定した血圧データは、「からだカルテ」で閲覧することができます。

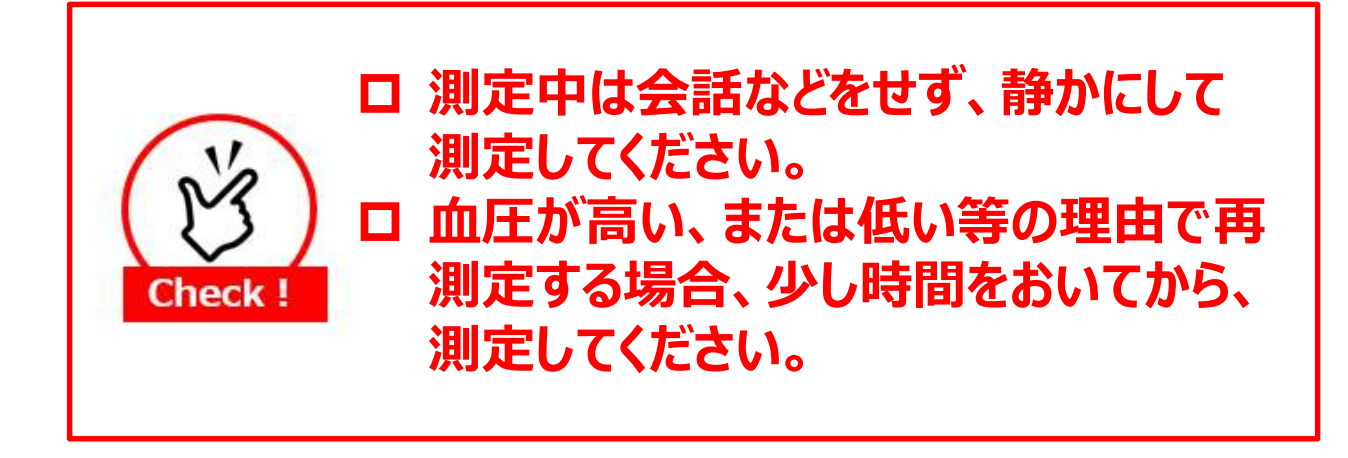

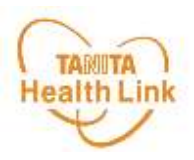

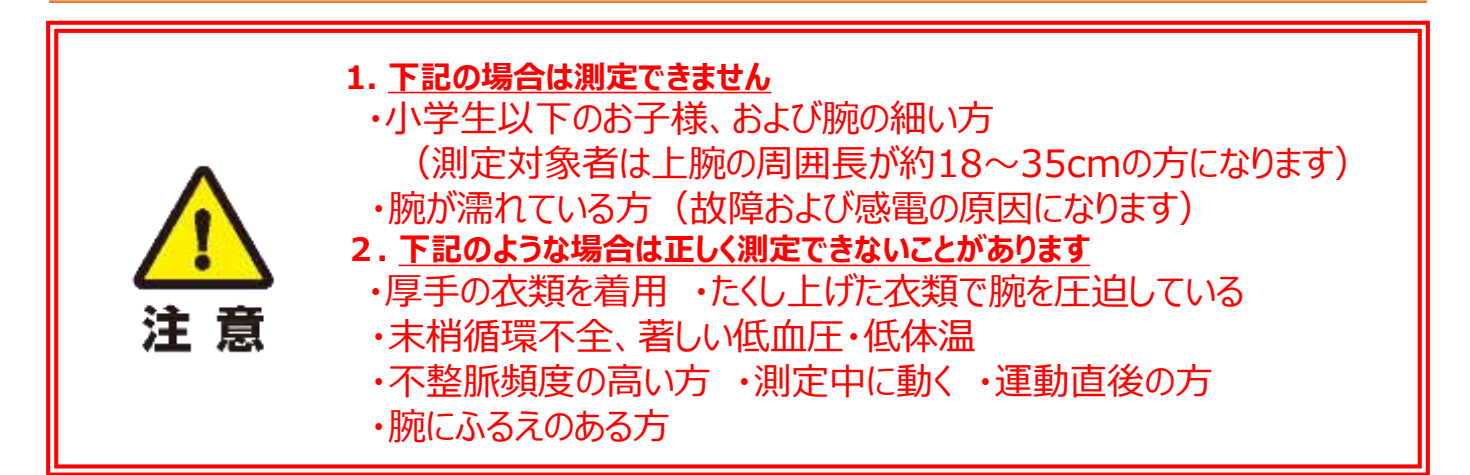

血圧計での測定は、下記の1~4の手順で行っていただきます。

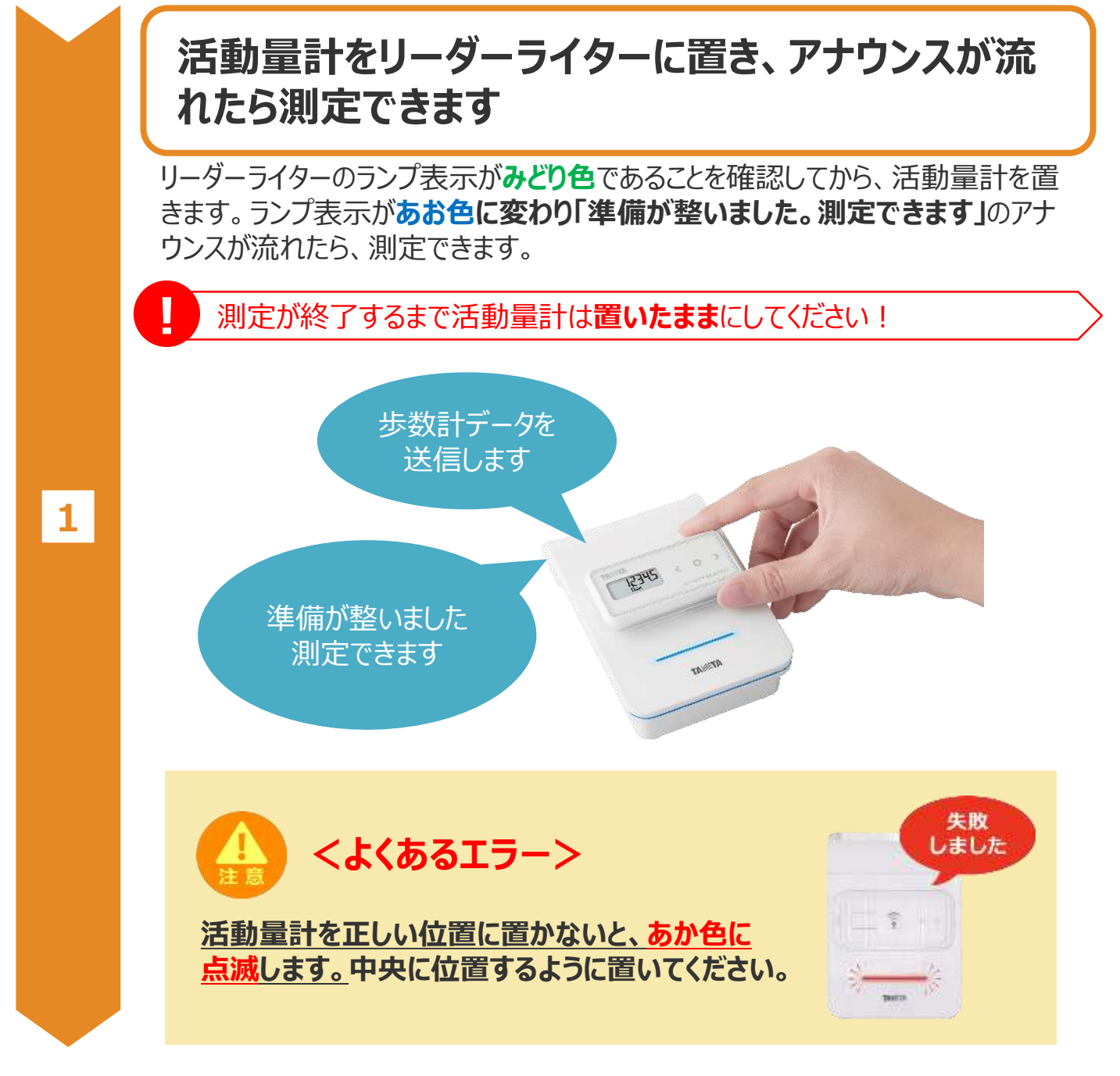

## 血圧計「BP-910」の測定方法(2/2)

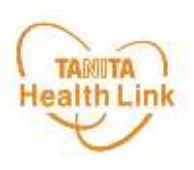

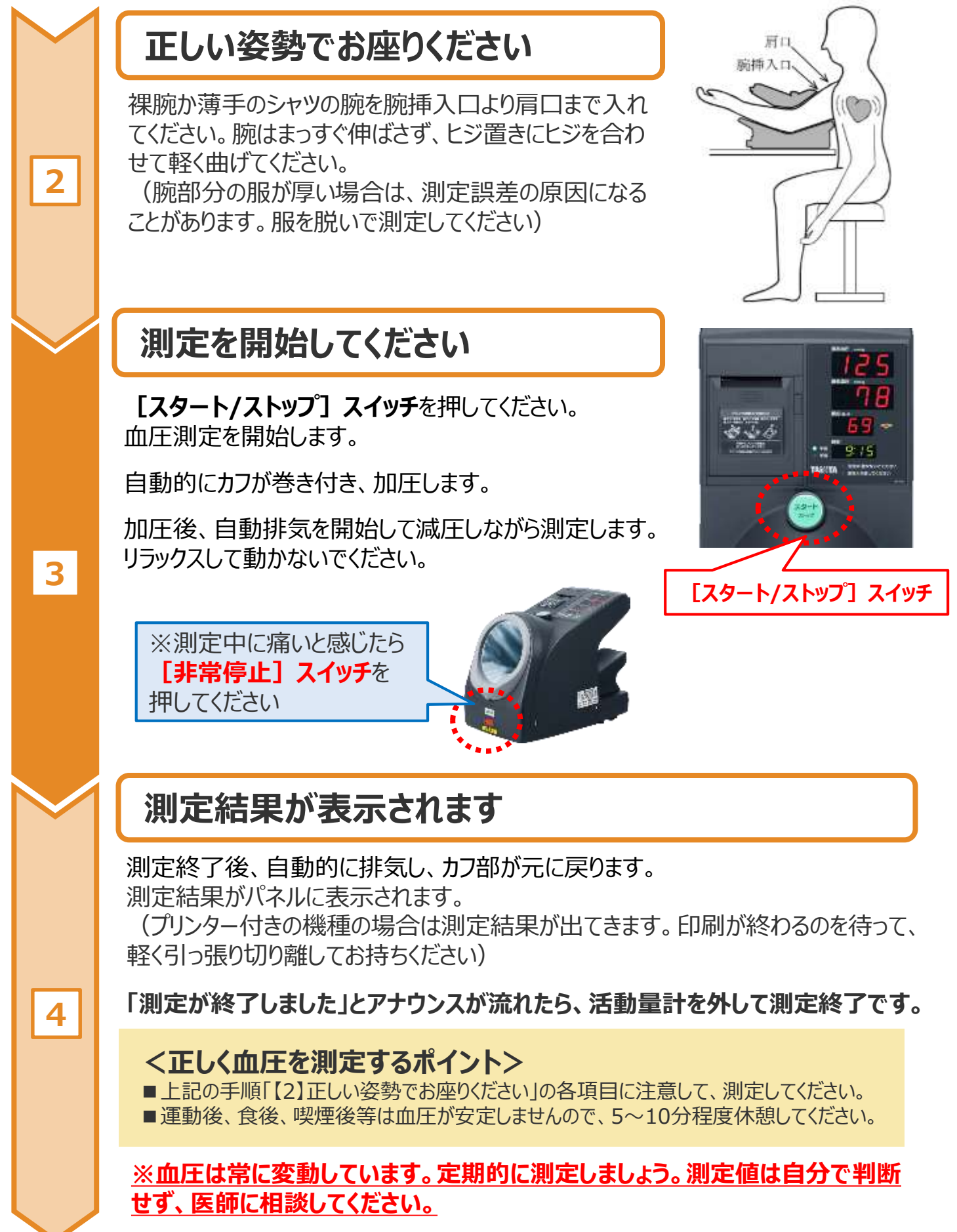

**以上で、血圧計の測定手順は完了となります。**

メモ欄

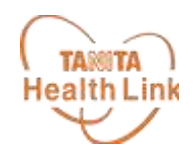

## 日本をもっと健康に!